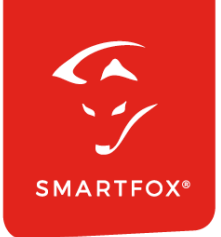

# **SMARTFOX &** Heidelberg Amperfied Wallbox

Anleitung

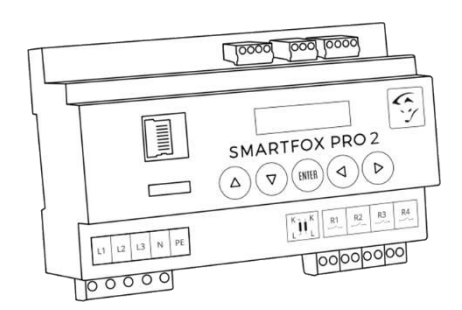

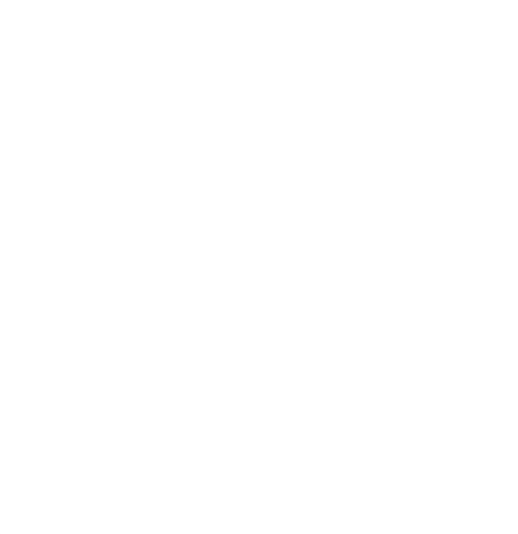

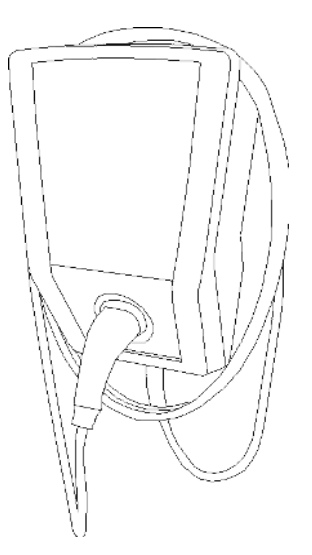

**V4.1-06.2024**

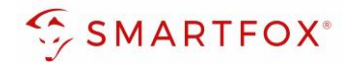

# Inhaltsverzeichnis

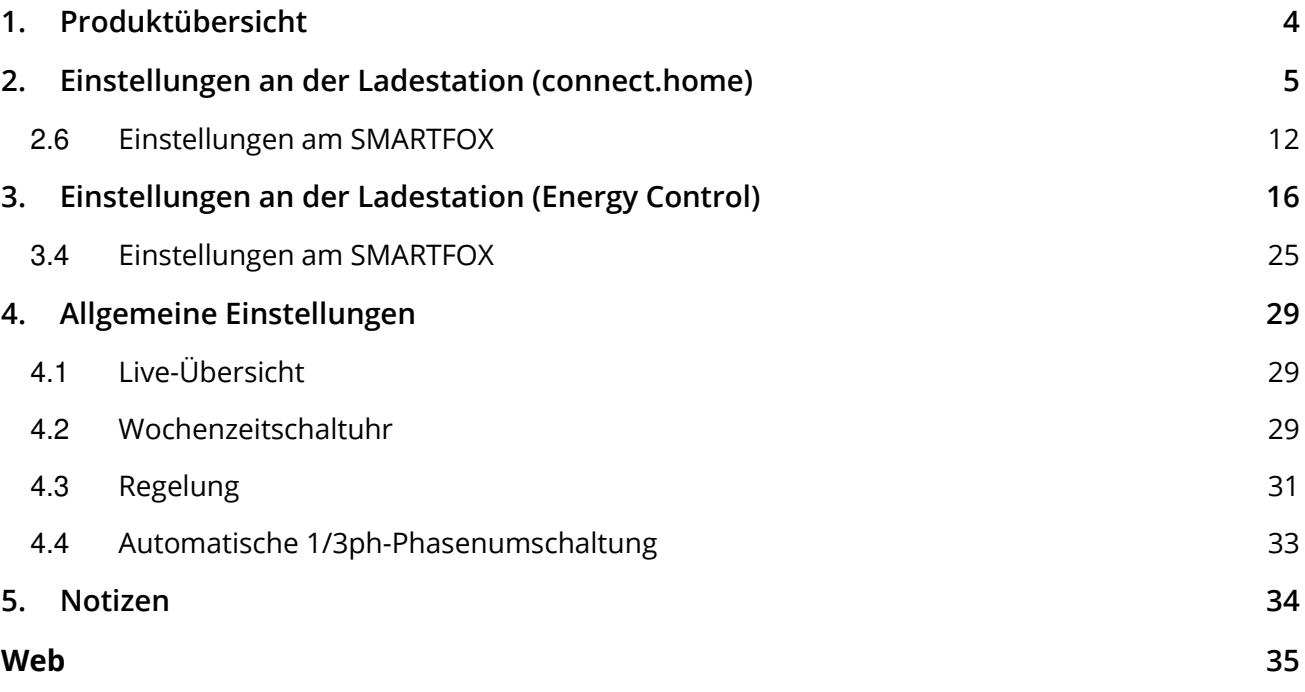

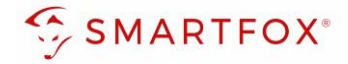

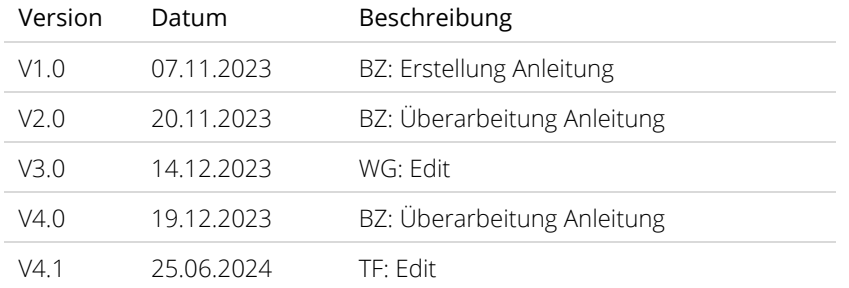

Wir haben den Inhalt dieser Dokumentation auf Übereinstimmung mit der beschriebenen Hard- und Software geprüft. Dennoch können Abweichungen, verbleibende Fehler und Auslassungen nicht ausgeschlossen werden, sodass wir für dadurch eventuell entstandene Schäden keine Haftung übernehmen. Die Angaben in dieser Druckschrift werden jedoch regelmäßig überprüft und notwendige Korrekturen sind in den nachfolgenden Auflagen enthalten. Für Verbesserungsvorschläge sind wir dankbar.

Diese Originaldokumentation ist urheberrechtlich geschützt. Alle Rechte, insbesondere das Recht der Vervielfältigung und der Verbreitung sowie der Übersetzung, vorbehalten. Kein Teil dieser Anleitung darf in irgendeiner Form (durch Fotokopie, Mikrofilm oder ein anderes Verfahren) ohne schriftliche Genehmigung der DAfi GmbH reproduziert oder unter Verwendung elektronischer Systeme gespeichert, verarbeitet, vervielfältigt oder verbreitet werden. Zuwiderhandlungen können strafrechtliche Folgen nach sich ziehen.

#### Alle Rechte & technische Änderungen vorbehalten.

© DAfi GmbH, Shutterstock;

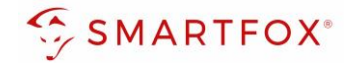

### <span id="page-3-0"></span>**1. Produktübersicht**

Nachfolgende Anleitung erklärt die Anbindung und Parametrierung von Heidelberg/Amperfied Wallboxen, zur Überschuss-Ansteuerung mittels SMARTFOX Energiemanagementsystem.

#### Erforderliche Komponenten

• SMARTFOX Pro / Pro 2, inkl. Stromwandler 80A Pro: Softwarestand EM2 00.01.08.07 oder höher Pro 2: Softwarestand EM3 00.01.08.07 oder höher Pro: Art. Nr. 0791732486575 Pro 2: Art. Nr. 0767523866383 804 − ODER − • SMARTFOX Pro / Pro 2, inkl. Stromwandler 100A Pro: Softwarestand EM2 00.01.08.07 oder höher Pro 2: Softwarestand EM3 00.01.08.07 oder höher Pro: Art. Nr. 0791732486698 Pro2: Art. Nr. 0767523866390 1004 • Heidelberg/Amperfied Wallbox • Energy Control − ODER − connect.home • SMARTFOX Softwarelizenz für Car Charger Art. Nr. 0791732486568

**Hinweis!** Eine Lizenz pro Ladepunkt erforderlich (max. 5 möglich)

#### Optionale Komponenten

• SMARTFOX Schütz Für Ladestation 1ph/3ph-Umschaltung Art. Nr. 0767523866222

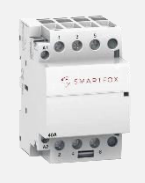

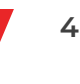

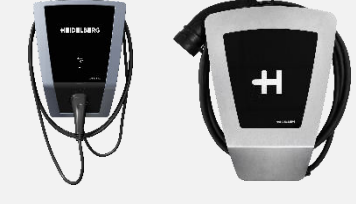

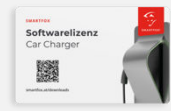

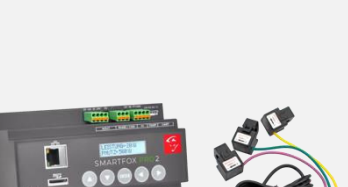

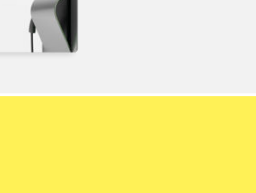

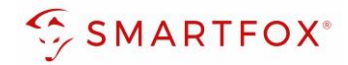

# <span id="page-4-0"></span>**2. Einstellungen an der Ladestation (connect.home)**

#### **2.1 Konfiguration maximaler Ladestrom**

Mit dem Drehschalter S3 kann der maximale Ladestrom eingestellt werden.

0 = 6 A (Voreinstellung)

- $1 = 8 A$
- $2 = 10 A$
- $3 = 12 A$
- $4 = 14 A$
- $5-9 = 16 A$

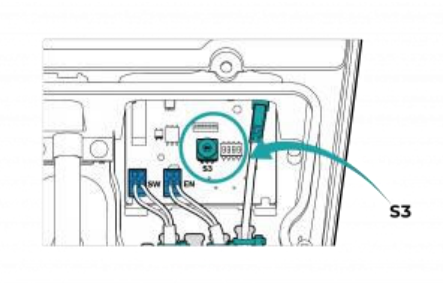

**Hinweis!** Damit der SMARTFOX Energiemanager mit mehr als 6 Ampere laden kann muss dieser Schalter auf den gewünschten maximalen Ladestrom gesetzt werden (Normalfall = 16A)

#### **2.2 Ladestation auslesen**

Die nachfolgenden Punkte beschreiben die zur Kommunikation mit der connect.home Wallbox erforderlichen Einstellungen.

- **1.** Connect.home Webserver über die IP-Adresse öffnen
- **2.** Mit Ihrem Konto einloggen
- **3.** Unter Menüpunkt "Konfiguration", "Modbus" öffnen
- 4. Option "Schnittstelle aktivieren/deaktivieren" aktivieren
- 5. "Übernehmen" drücken

**Hinweis!** SMARTFOX und connect.home müssen mit demselben Netzwerk verbunden sein. Die Ladestation kann per LAN oder per WLAN verbunden werden. Das LAN-Kabel wird direkt an die Ladestation angeschlossen

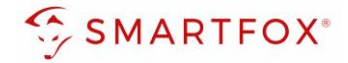

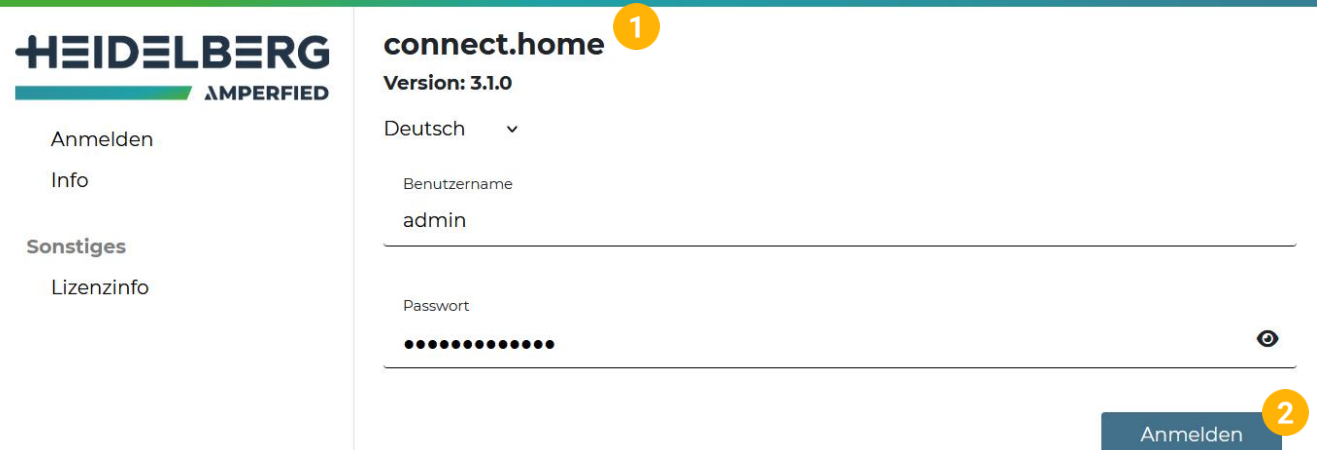

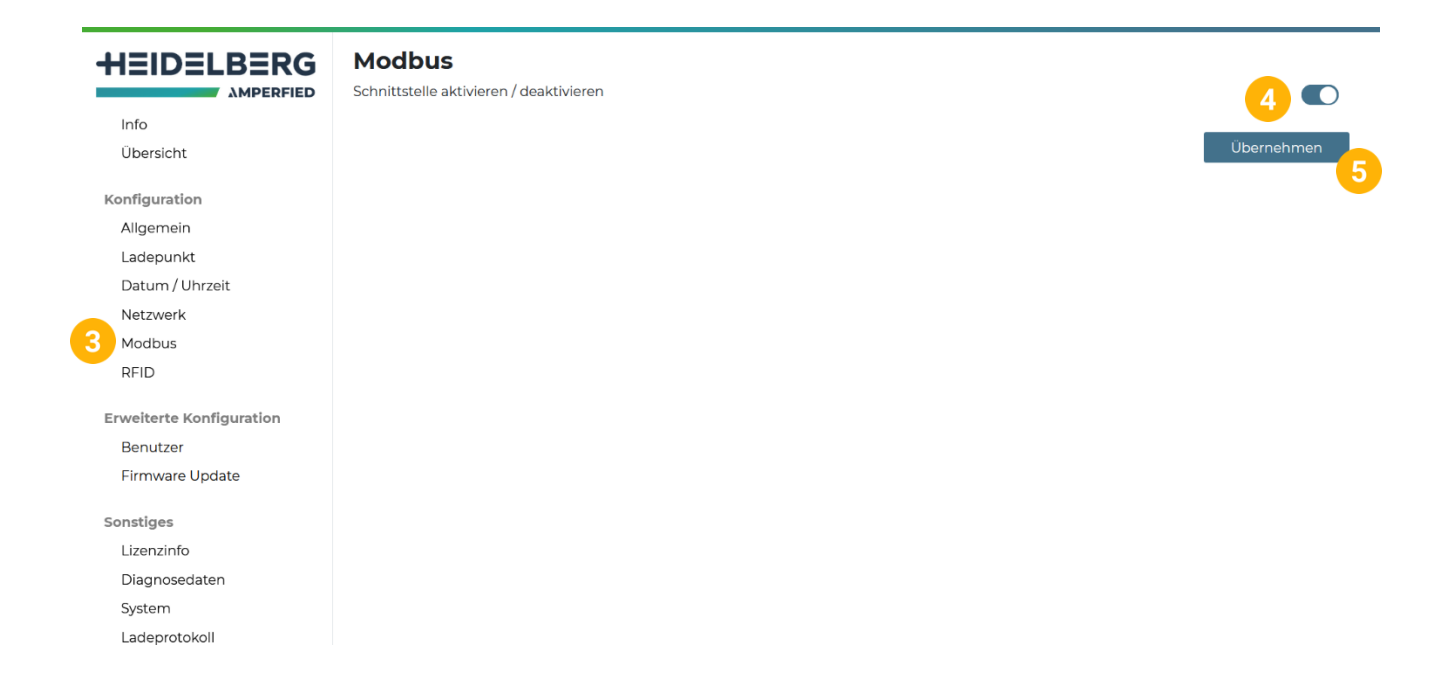

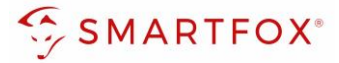

#### **2.3 Option 1: Anschluss 1 Ladestation ohne Phasenumschaltung**

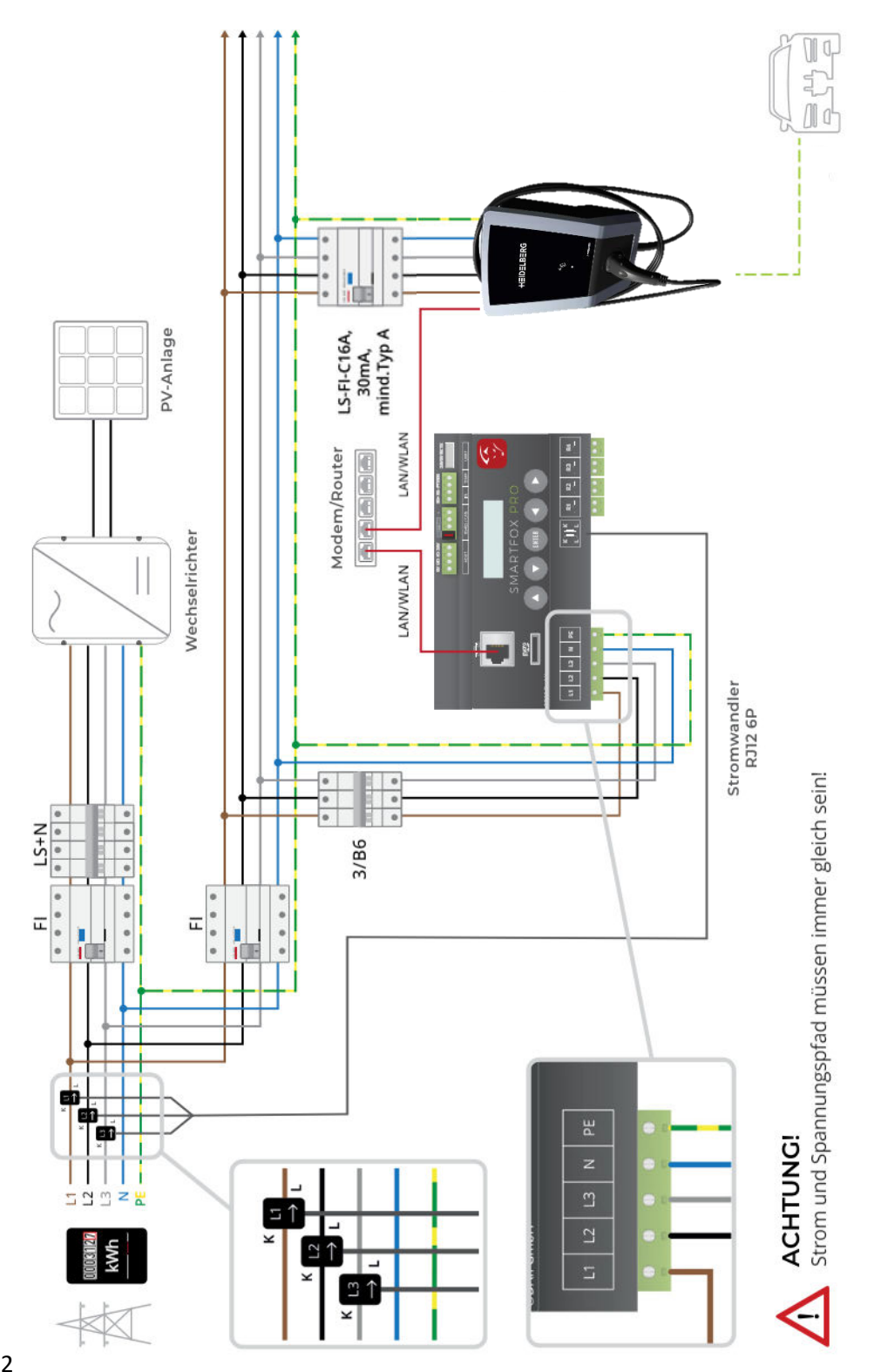

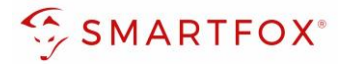

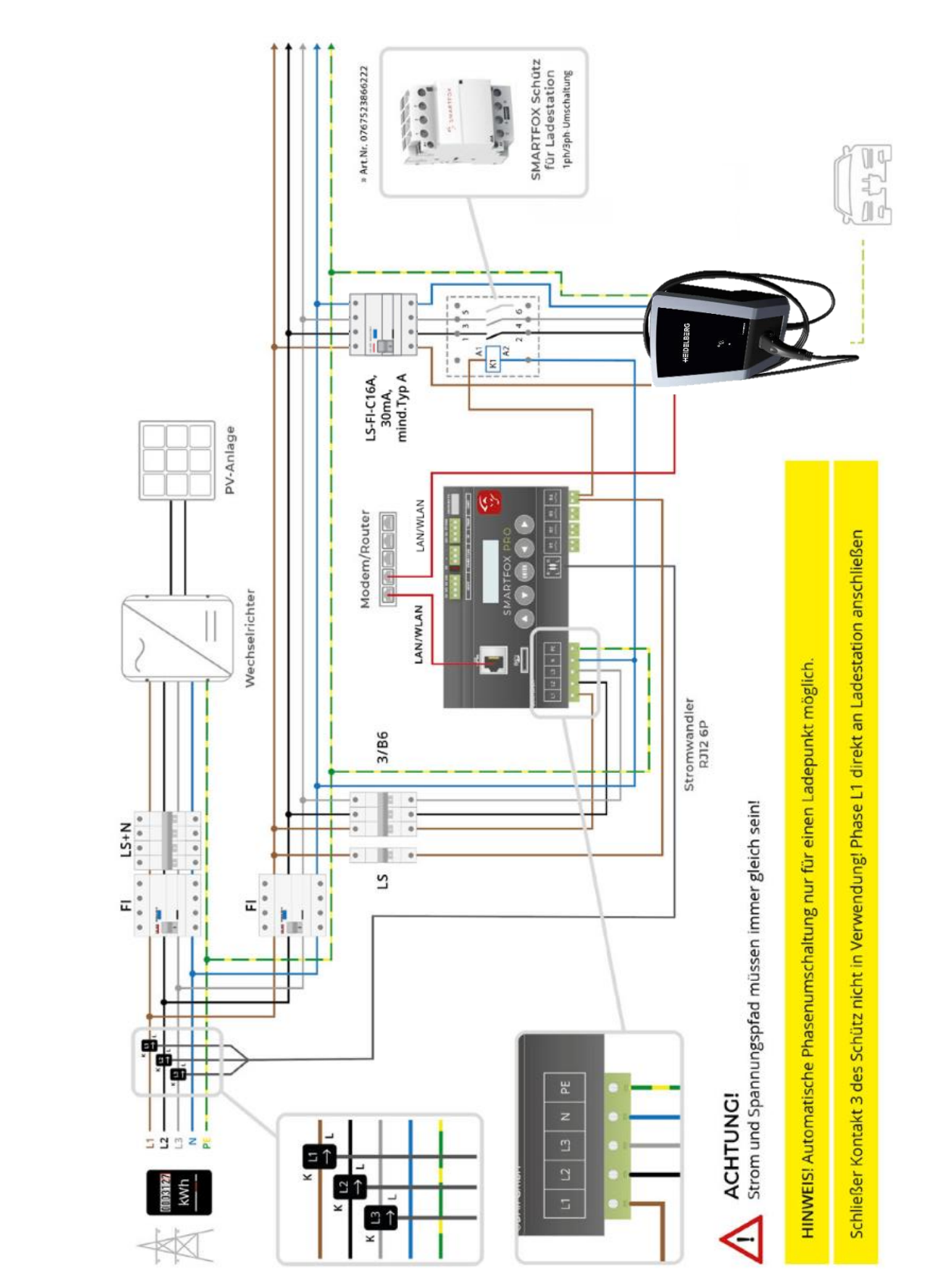

#### <span id="page-7-0"></span>**2.4 Option 2: Anschluss 1 Ladestation mit Phasenumschaltung**

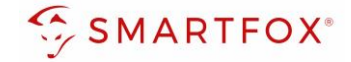

Mit der automatischen Phasenumschaltung holen Sie das Optimum aus Ihrer Überschussladung heraus. Die laut Norm IEC-62196 & IEC-61851 definierten Ladeströme setzen eine gewisse Mindestladeleistung von Elektrofahrzeugen voraus (1ph = 6A = ca. 1,3kW; 3ph = 6A = ca. 4,3kW). Um somit auch bei geringer Energieausbeute der PV-Anlage (z.B. schlechtes Wetter) mit reinem Überschuss laden zu können, wählt SMARTFOX Pro automatisch den besten Betriebspunkt. Bei wenig Energie kann die Ladung 1phasig bereits ab 1,3kW gestartet werden. Steigt die überschüssige Energie, wechselt der SMARTFOX Pro automatisch in die 3phasige Ladung und kann nun bis 11kW stufenlos aussteuern.

**Hinweis!** Manche Fahrzeuge sind nicht mit der automatischen Phasenumschaltung kompatibel. Dies betrifft manche Hyundai Kona / Kia eNiro, Renault Zoe sowie Smart Modelle (Mit Renault Ladetechnik). Da sich die Kompatibilität je nach Softwarestand des Fahrzeugs ändert, kann hier keine vollständige Liste geführt werden. Die Anwendung der Umschaltung ist im Einzelfall zu prüfen und gegebenfalls zu deaktivieren.

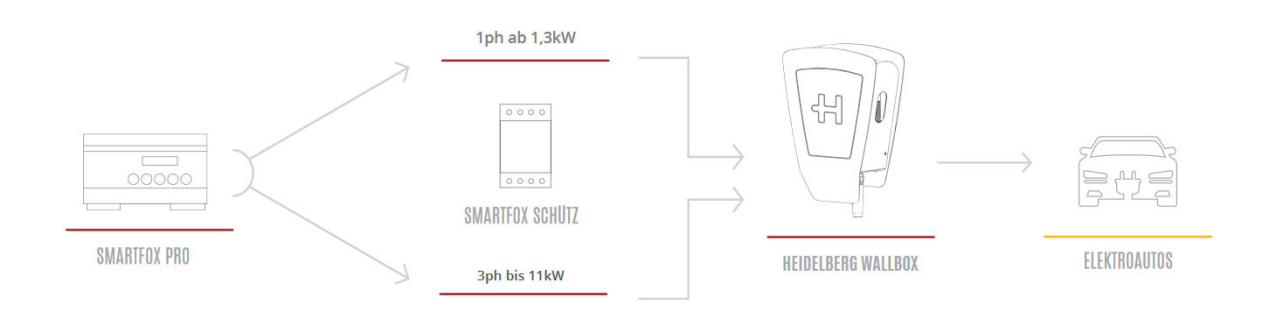

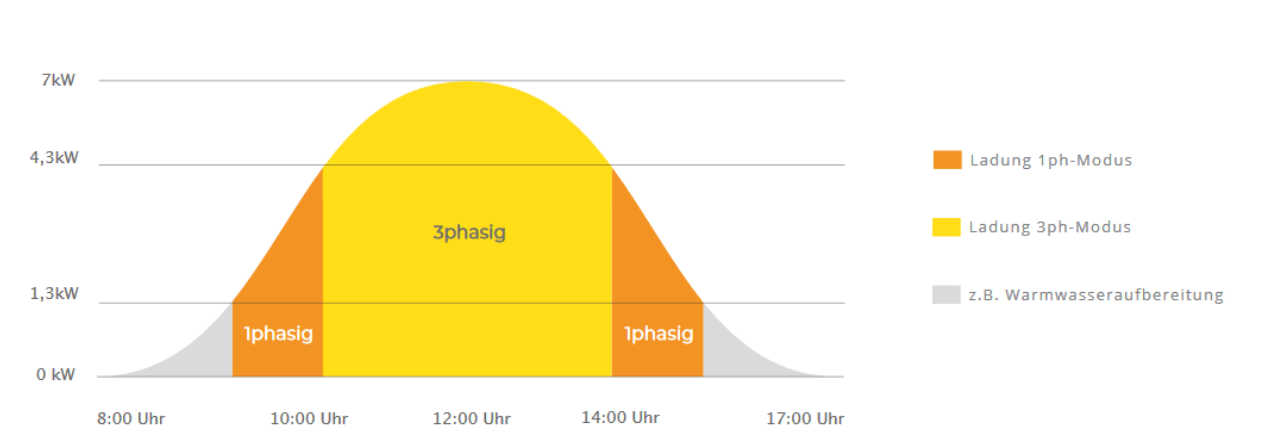

#### Darstellungsbeispiel PV-Erzeugung

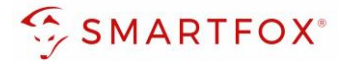

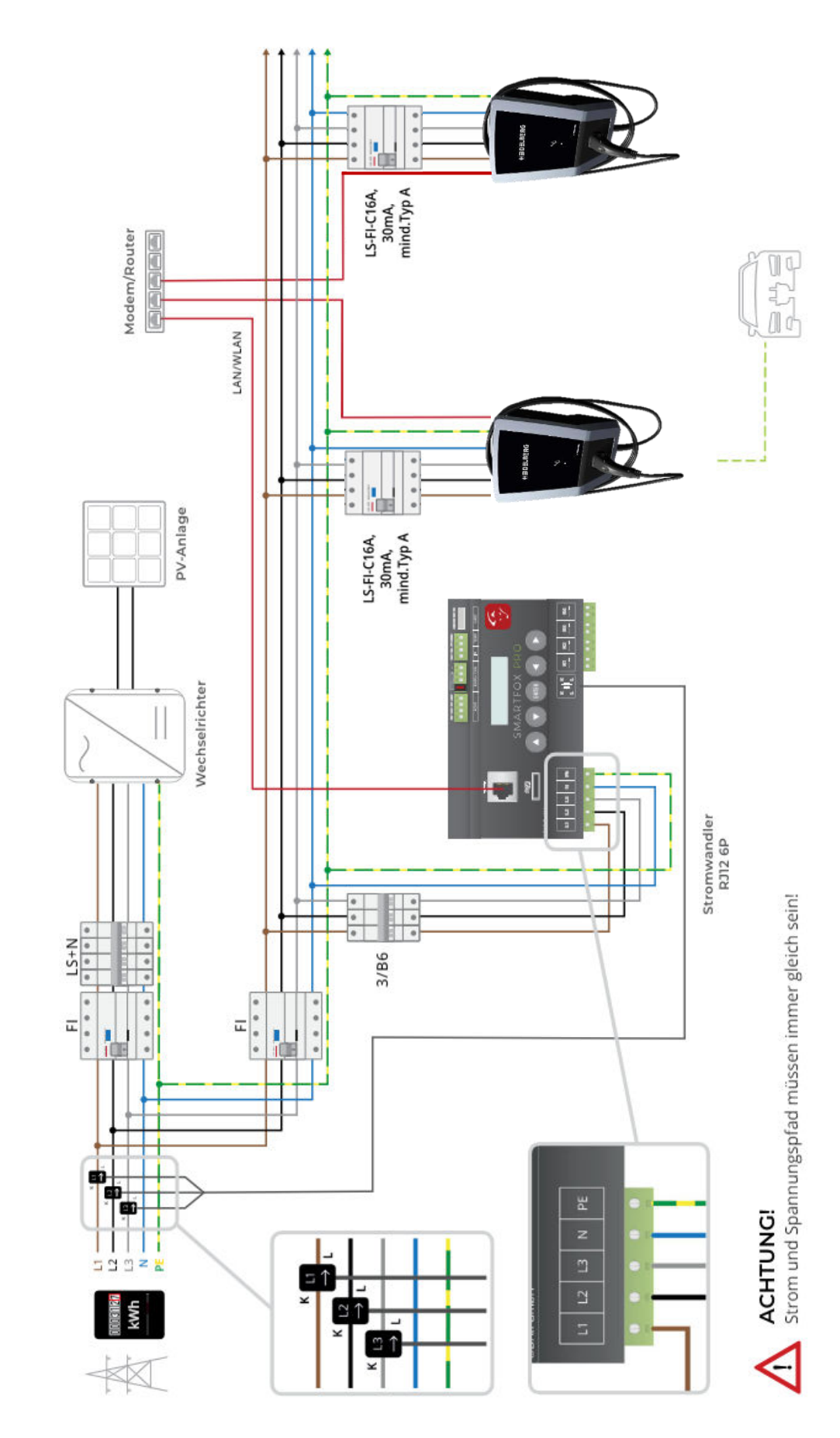

#### **2.5 Option 3: Anschluss mehrere Ladestationen**

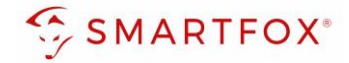

Das dynamische Lastmanagement des SMARTFOX Energiemanager ermöglicht stufenloses Überschussladen von bis zu 5 Ladepunkten, sowie eine dynamische Leistungsbegrenzung, um die Hausanschlusssicherung nicht zu überlasten oder die vom Netzbetreiber zur Verfügung stehende Spitzenleistung nicht zu überschreiten. SMARTFOX bietet somit eine ideale Ladelösung für kleinere Gewebe oder Wohnanlagen, die eine intelligente, dynamische Lastaufteilung benötigen.

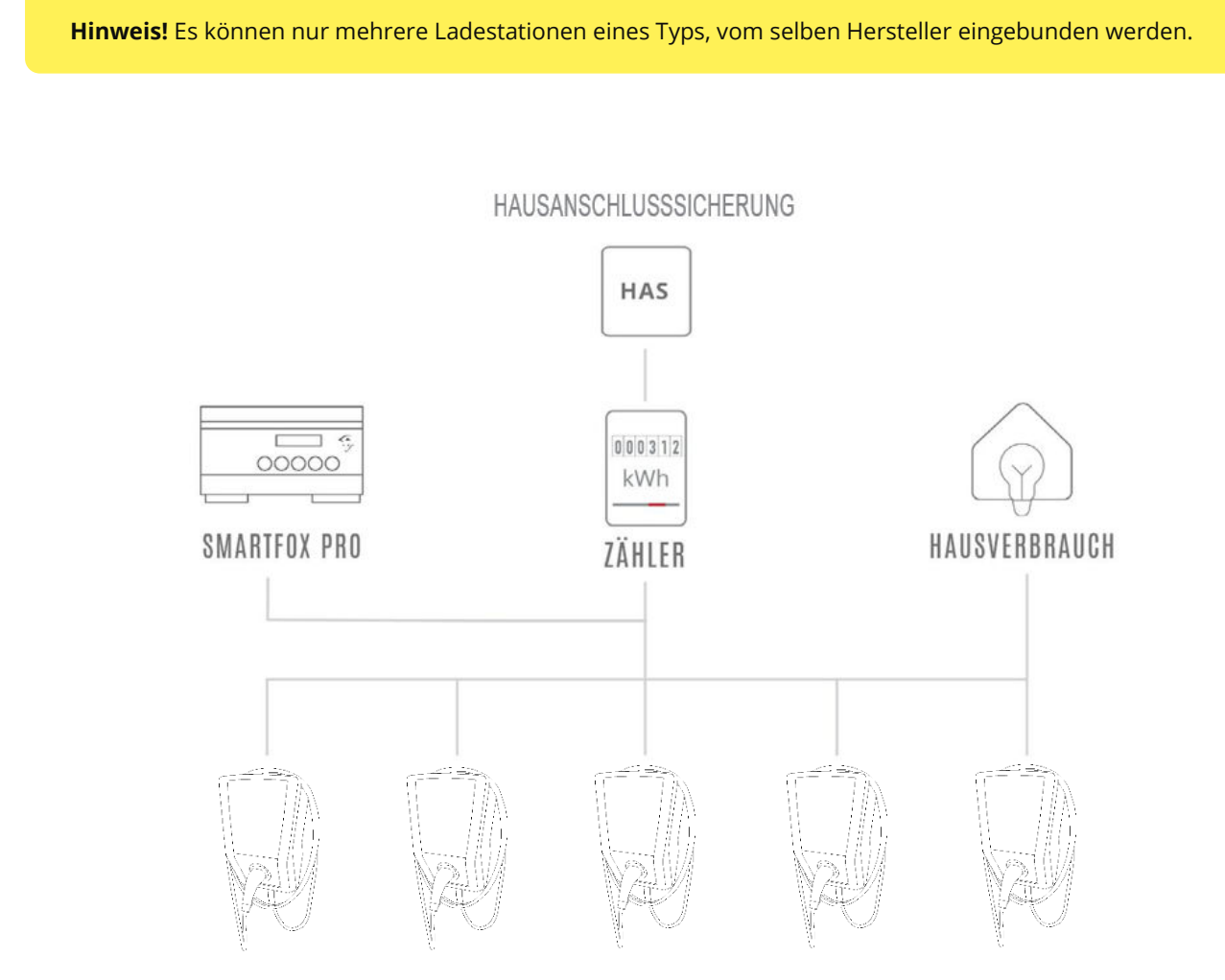

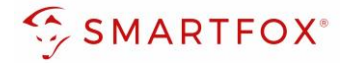

#### <span id="page-11-0"></span>**2.6 Einstellungen am SMARTFOX**

- **1.** Im Webportal unter *my.smartfox.at* / APP anmelden bzw. registrieren.
- **1.** Benutzername & Passwort eingeben

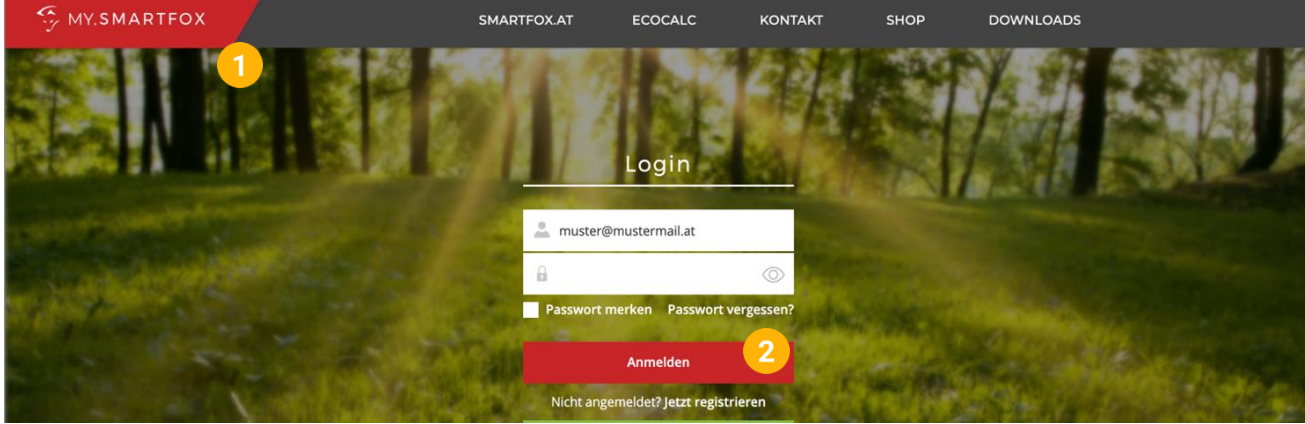

- **2.** Auf Anmelden klicken.
- **3.** Unter "Einstellungen" > "Meine Geräte" öffnen.
- **4.** Gerätebearbeitung öffnen.

Dashboard Liveview Energie Leistung Spannung Strom Ausgänge Temperatur Meter Einstellungen Logout

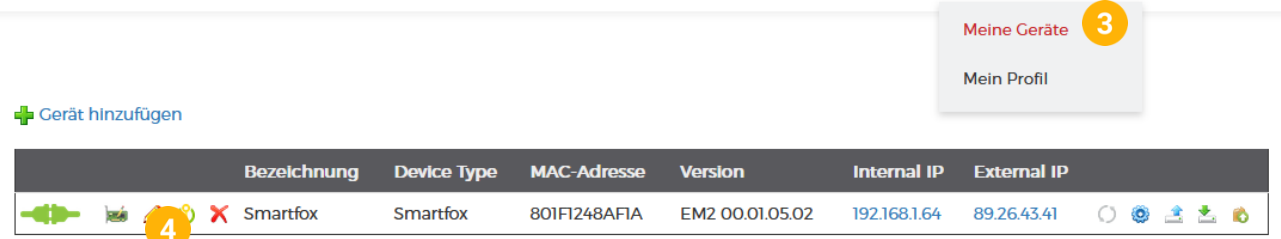

- **5.** Häkchen "Eigenverbrauch Aktiviert" & "Gesamtverbrauch Aktiviert" setzen.
- **6.** Unter "Max PV Power" die Peakleistung der Anlage in Watt eintragen.

**Hinweis!** Häkchen "Fronius Push Service Aktiviert" NICHT setzen.

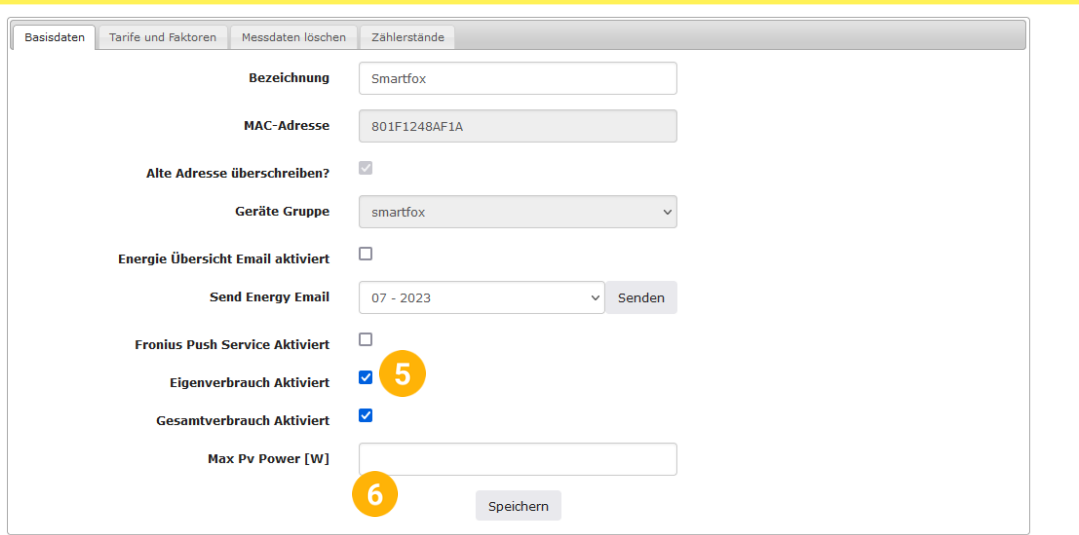

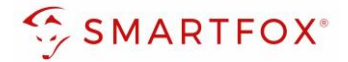

- **7.** Car Charger Lizenzen im Lizenz-Menü freischalten.
- **8.** Geräteparametrierung öffnen.

Gerät hinzufügen

- **9.** Menüpunkt "Ladestation" wählen.
- **10.** Auf das Plus-Symbol klicken, um eine neue Ladestation hinzuzufügen.

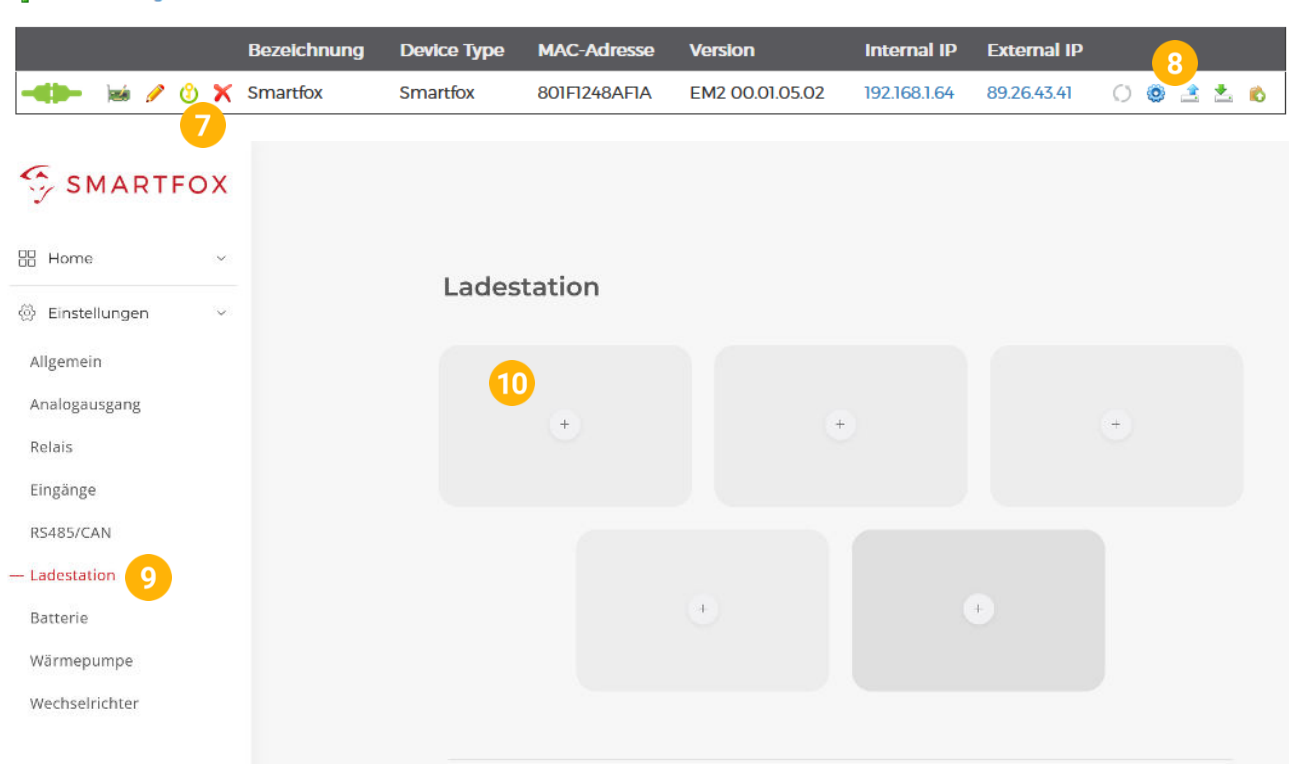

- 11. Modell "Heidelberg TCP" (connect.home) wählen
- **12.** Optional: Namen vergeben mit der die Ladestation in der Übersicht angezeigt werden soll, z.B. Garage, Carport, o.ä.
- **13.** Optional: Farbe wählen, mit der die Ladestation in den Diagrammen angezeigt werden soll,
- **14.** IP-Adresse der Ladestation eintragen
- **15.** Maximalen Ladestrom des Ladepunkts (Absicherung Ladestation) in Ampere eintragen.

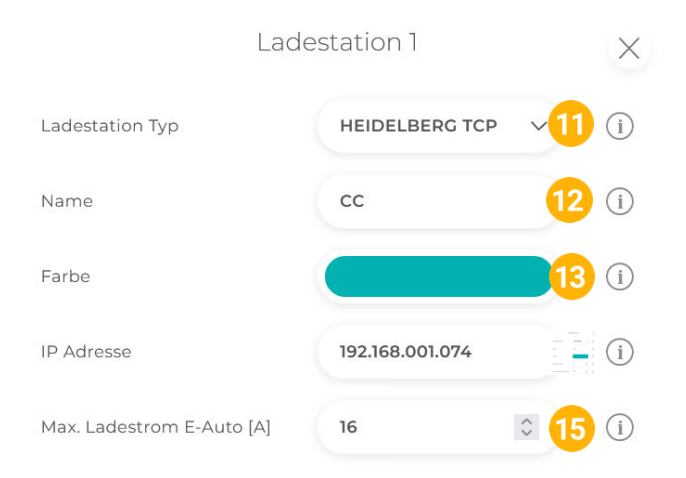

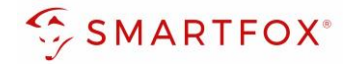

#### **16.** Experten Einstellungen öffnen

**17.** Priorität des Ladepunktes vergeben (Priorität bei nur 1 Ladestation ohne Funktion) Mehrere Ladestationen:

#### 1 = höchste Priorität, 5 = niedrigste Priorität

Ladestationen mit gleicher Priorität werden parallel angesteuert.

- 18. "Regelung" gibt an, ob die Ladestation hoch oder runter regelt Standard: Es wird von der Mindestladeleistung zum Sollwert hochgeregelt (empfohlen) Up-Down: Es wird von der Maximalladeleistung zum Sollwert heruntergeregelt
- **19.** M+ Modus: Aktiviert den Lademodus M+. Es kann eine definierte Energie oder Zeit festgelegt werden.

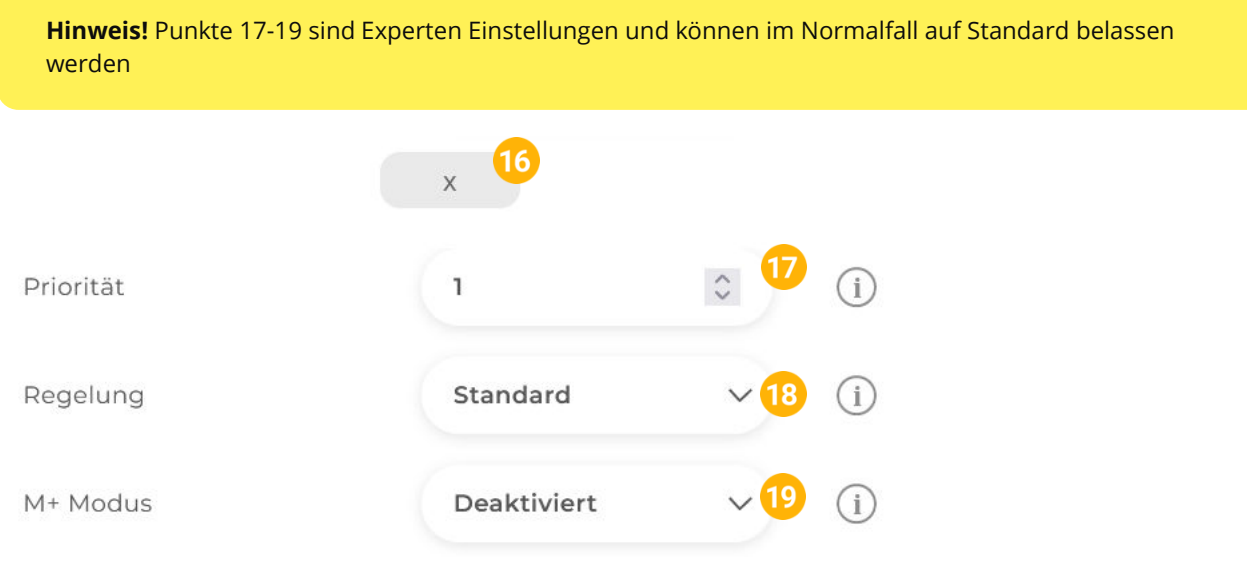

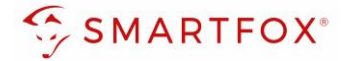

#### 20. Wurden alle Einstellungen vorgenommen, mit "OK" bestätigen

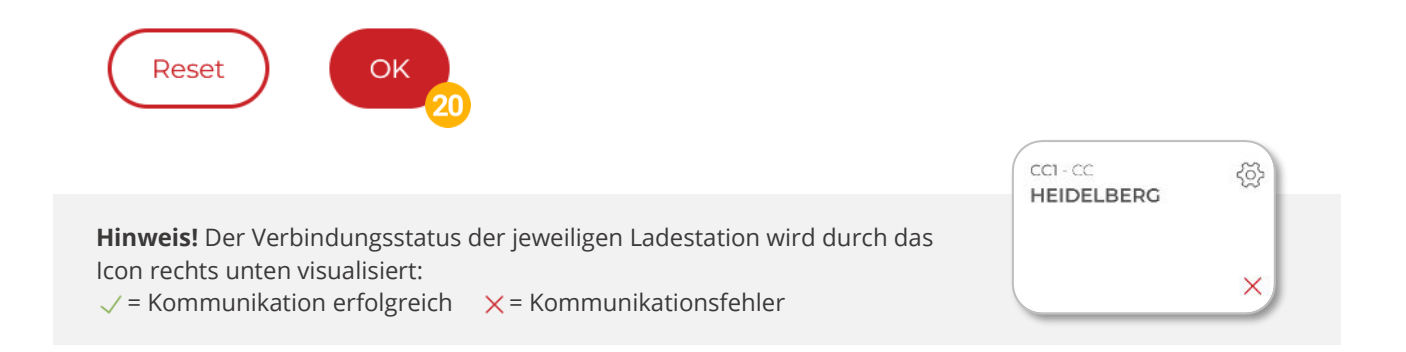

#### **21.** Die Ladestation wird jetzt in der Live-Übersicht angezeigt

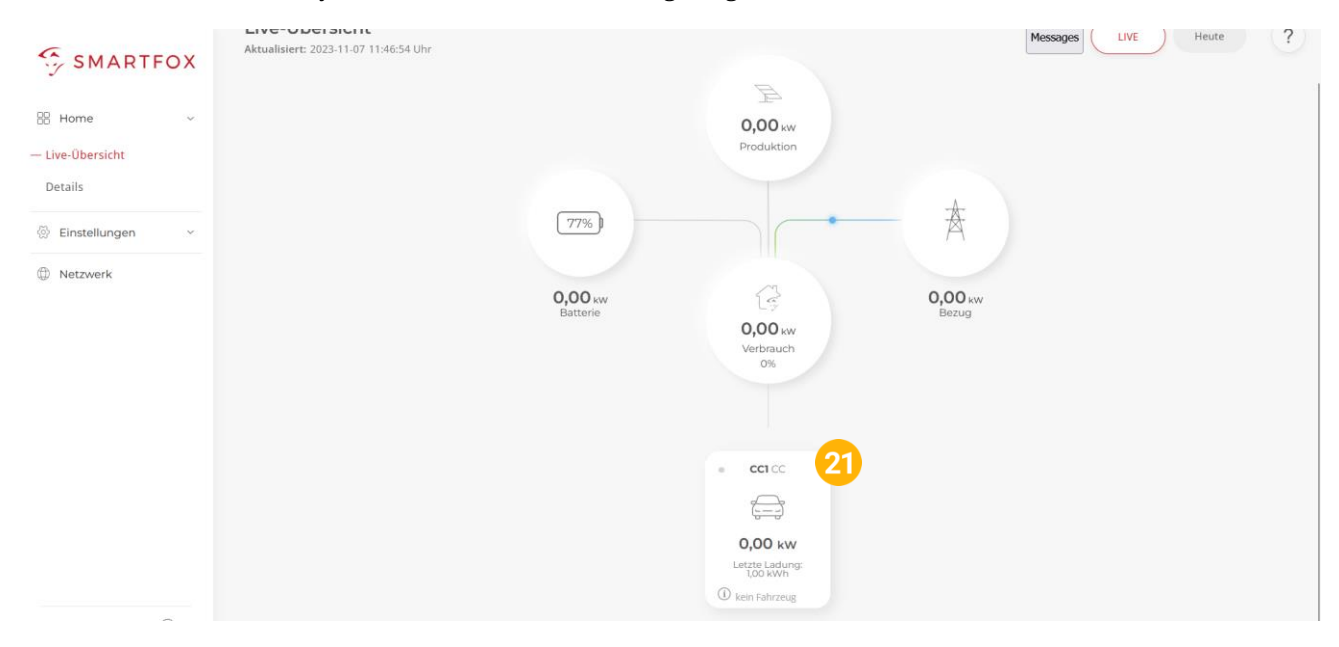

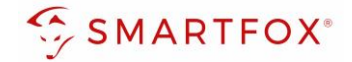

*Auszug / Quelle: ©HEIDELBERGER DRUCKMASCHINEN AG*

# <span id="page-15-0"></span>**3. Einstellungen an der Ladestation (Energy Control)**

Folgende Punkte zeigen die wichtigsten Einstellungen der Ladestation, um eine Verbindung mit dem SMARTFOX Energiemanager herstellen zu können. Die vollständige Anleitung der Ladestation finden Sie auf der Herstellerseit[e https://www.amperfied.de/service-support/downloads/](https://www.amperfied.de/service-support/downloads/)

 $\mathbf{0}$ 

 $\mathbf{1}$ 

 $\overline{2}$ 3  $\overline{\mathbf{4}}$ 

#### **1. Konfiguration maximaler Ladestrom**

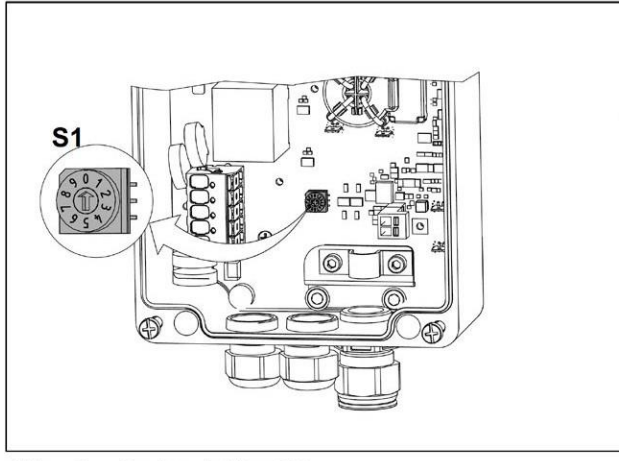

Mithilfe des Drehschalters S1 erfolgt die Einstellung des maximalen Ladestroms von 6 bis 16 A.

6 A (Voreinstellung, Auslieferzustand)  $0<sub>0</sub>$ 

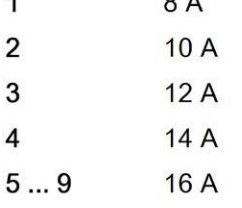

Abb. 2 Drehschalter S1

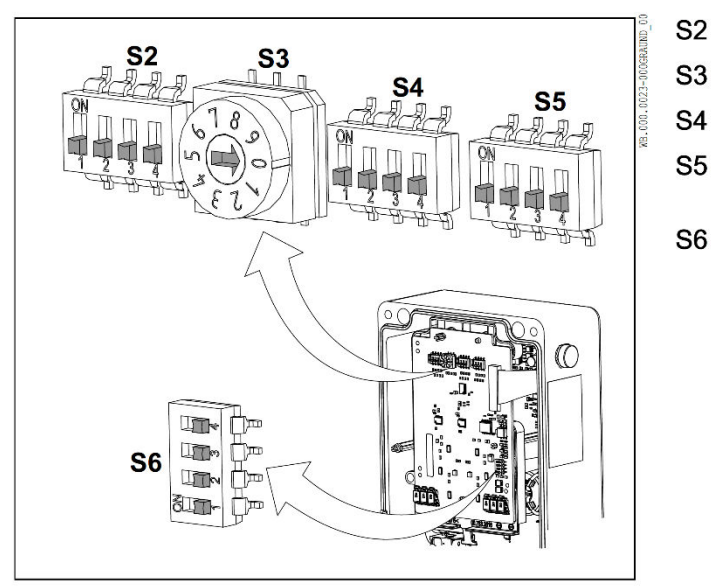

#### **2. Übersicht der Dreh-und Mikroschalter**

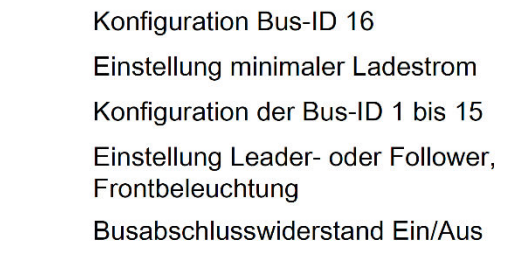

Abb. 3 Alle Dreh- und Mikroschalter in OFF-Stellung

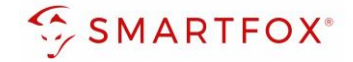

#### **3. Konfiguration minimaler Ladestrom**

**Hinweis!** In Kombination mit dem SMARTFOX Pro ist die Einstellung: "0" (6A) zu wählen

Mithilfe des Drehschalters S3 (Abb. 3) erfolgt die Einstellung des minimalen Ladestroms von 6 bis 16 A.

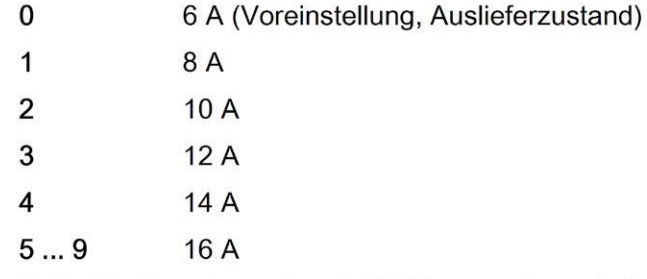

Sollte für die entsprechende Wallbox weniger als dieser eingestellte Strom zur Verfügung stehen, wird nicht geladen.

#### **4. Konfiguration als Follower-Wallbox & Frontbeleuchtung**

Mithilfe des Mikroschalters S5/1 (Abb. 3) erfolgt die Einstellung der Frontbeleuchtung.

Das Leuchtverhalten wirkt sich nur auf Statusmeldungen aus.

Fehlermeldungen leuchten immer dauerhaft.

Diese Einstellung wirkt sich nur aus, wenn ein Fahrzeug angeschlossen ist.

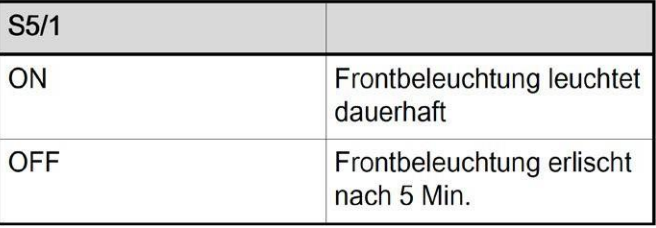

Tab. 1

Mithilfe des Mikroschalters S5/4 (Abb. 3) erfolgt die Einstellung als Follower-Wallbox.

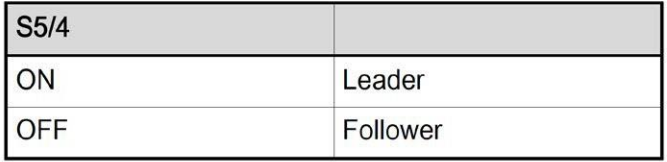

Tab.  $2$ 

Bei allen Follower-Wallboxen werden die Schalter S5/2 und S5/3 nicht benötigt. Diese Schalter müssen auf OFF stehen.

**Hinweis!** Alle Ladestationen sind als "Follower" zu parametrieren

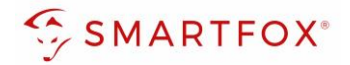

#### **5. Konfiguration Bus-ID der Follower Wallboxen 1 bis 5**

Mit den Mikroschaltern von S4 (Abb. 3) wird die Bus-ID<br>der Follower-Wallboxen 1 bis 15 vergeben. Es ist zu beachten:

- es dürfen keine doppelten Bus-IDs vergeben  $\bullet$ werden.
- die Bus-ID "0" darf nicht verwendet werden.

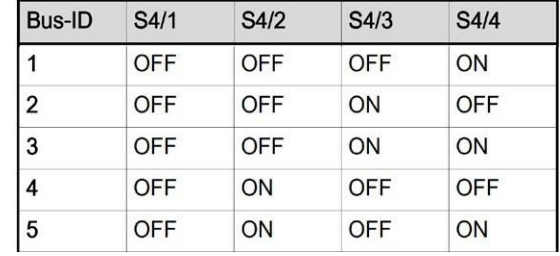

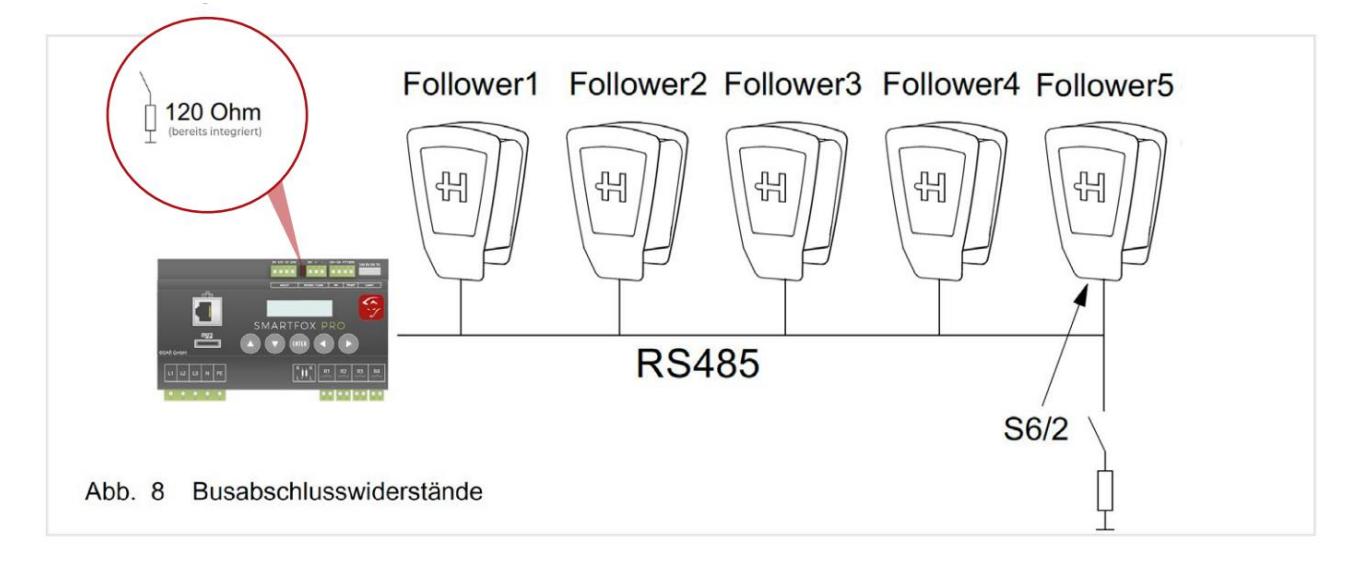

#### **6. Konfiguration Busabschluss**

Für die Verkabelung des Bussystems muss eine geschirmte Busleitung (z. B. CAT6a) verwendet werden. Die Gesamtlänge des Feldbusses darf 500 m nicht überschreiten. Es muss sichergestellt werden, dass die Abschirmungen der Busleitungen an den vorgesehenen Schirmauflagen sicher aufgelegt sind.

Der erste sowie der letzte Teilnehmer am RS485-Bus müssen mit einem Abschlusswiderstand beschaltet werden.

Bei der letzten Follower-Wallbox geschieht dies durch Zuschalten eines eingebauten Abschlusswiderstands über den Mikroschalter S6/2 (Abb. 3).

Die Schalter S6/1, S6/3 und S6/4 werden nicht genutzt. Diese Schalter müssen auf OFF stehen.

**Hinweis!** Der 120 Ω Abschlusswiderstand ist am SMARTFOX Pro über den Jumper 1 im Auslieferzustand bereits gesetzt

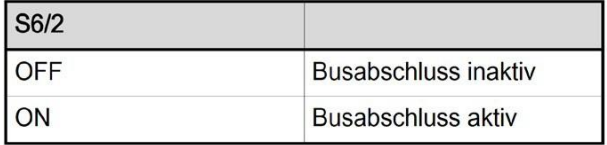

**Hinweis!** Nach Einstellung der DIP-Switches ist ein Neustart der Ladestation erforderlich

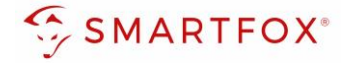

#### **7. Diagnose Lastmanagement über Frontbeleuchtung**

Im Störungsfall, z. B. Kommunikationsfehler zwischen der externen Steuerung und der entsprechenden Follower-Wallbox, blinkt die Frontbeleuchtung.

#### Sechsmaliges Blinken weiß, Pause, dreimaliges Blinken blau (90 % an, 10 % aus), Pause

Diese Blinksequenz bedeutet, dass ein Kommunikationsfehler zwischen externer Steuerung und der entsprechenden Follower-Wallbox besteht.

 $\bullet$ Überprüfen Sie die korrekte Ausführung der Businstallation.

#### **8. Busprotokoll**

Zur Kommunikation zwischen der externen Steuerung und den Wallboxen wird das Protokoll "ModBus-RTU" verwendet.

Nach behobener Störung und einem Selbsttest leuchtet die Frontbeleuchtung weiß. Das Fahrzeug kann den Ladevorgang anfordern.

Wenn die Störung weiterhin besteht, setzen Sie sich bitte mit der Heidelberg Hotline in Verbindung.

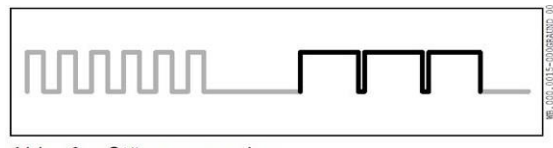

Abb. 9 Störungsanzeige

Jede einzelne Wallbox ist erst nach 10 Sekunden nach "Power On" bereit ein ModBus-Kommando entgegen zu nehmen. Ist die entsprechende Wallbox im Standby-Modus, kann sie nicht über den ModBus angesprochen werden.

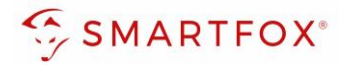

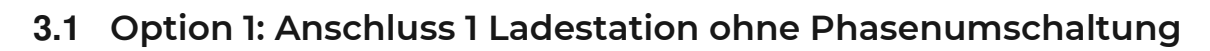

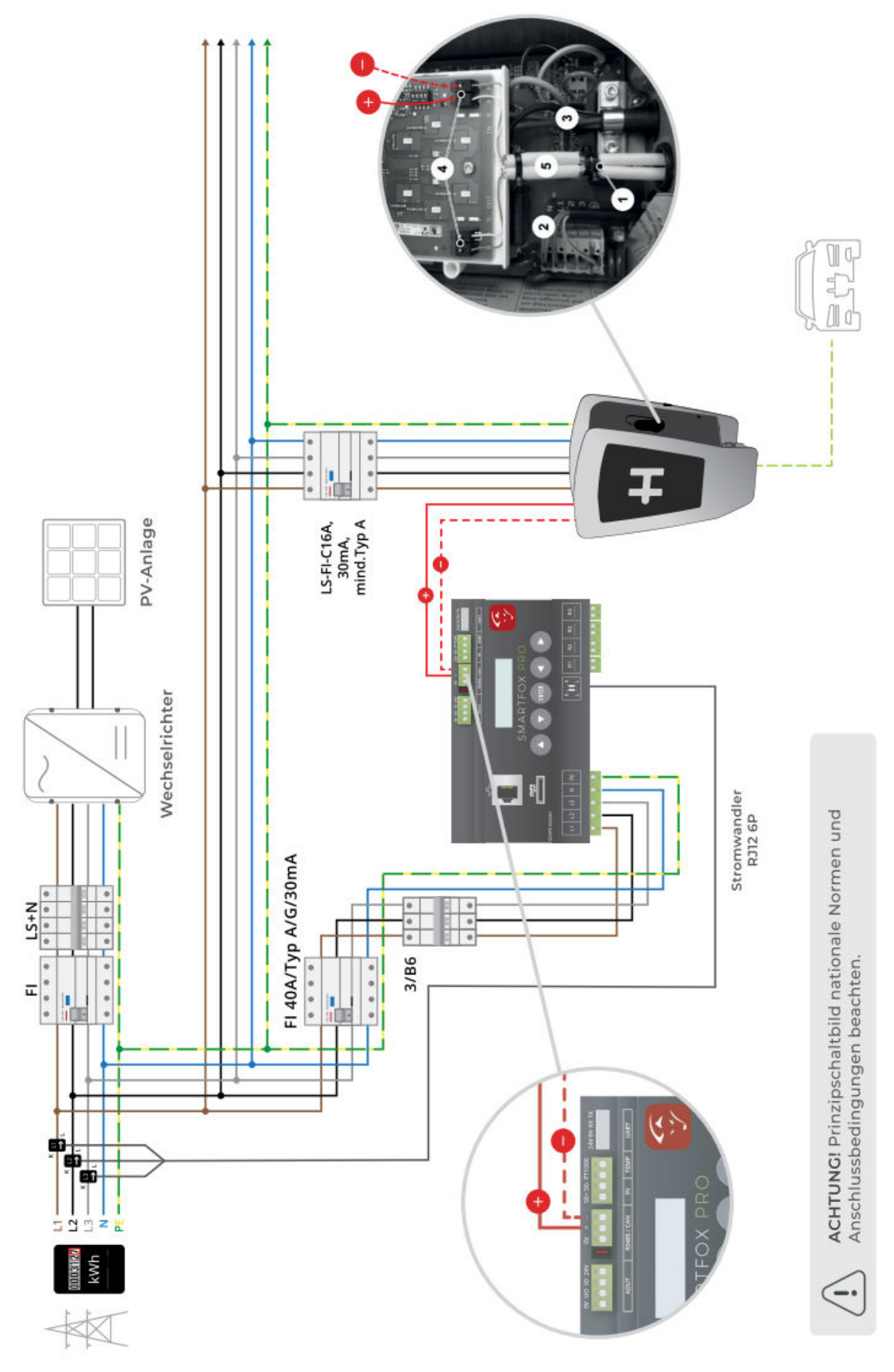

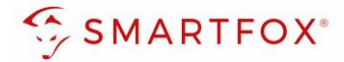

#### <span id="page-20-0"></span>**3.2 Option 2: Anschluss 1 Ladestation mit Phasenumschaltung**

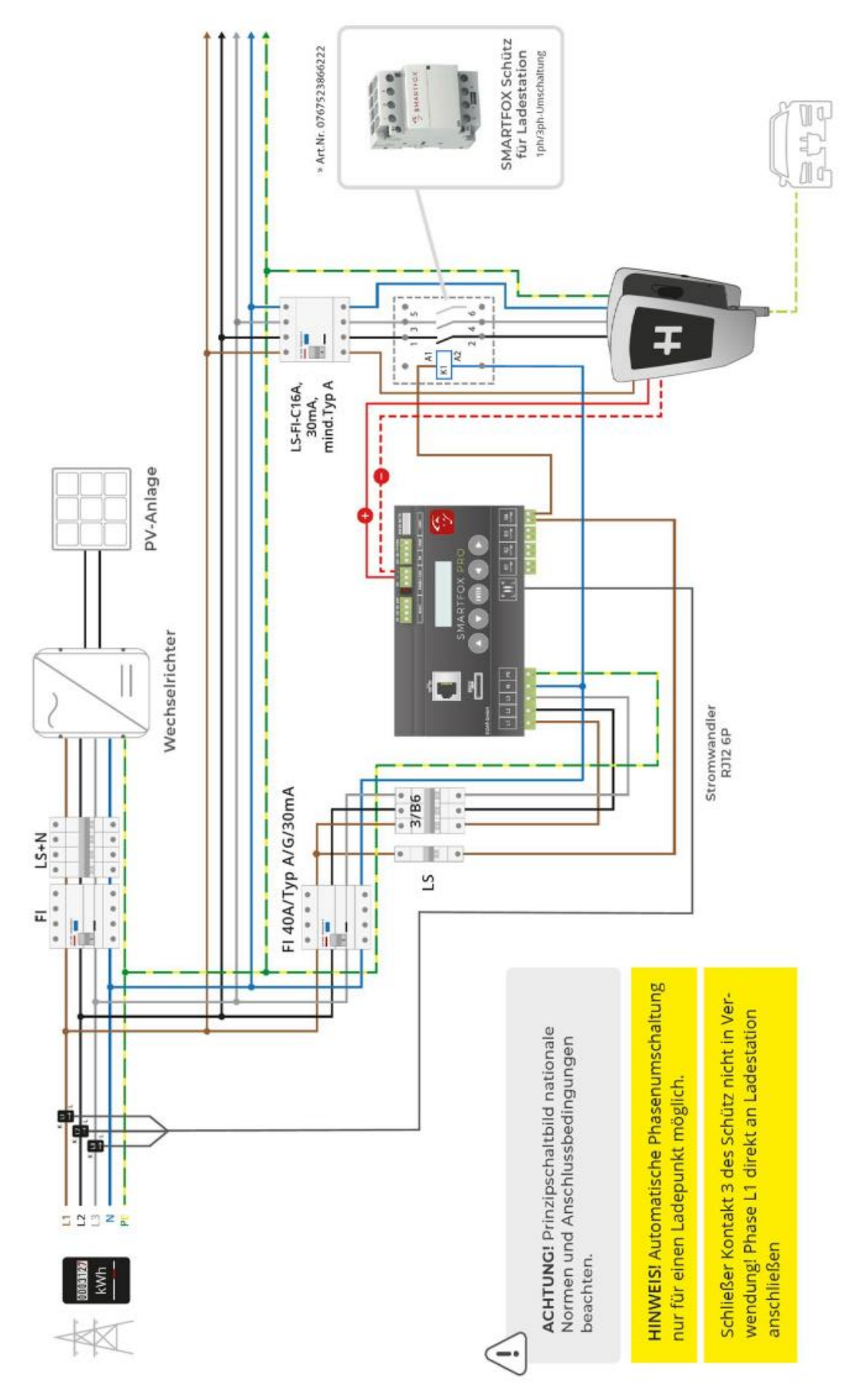

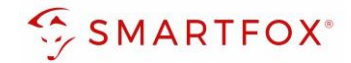

#### **3.2.1 Funktion automatische 1/3ph-Umschaltung**

Mit der automatischen Phasenumschaltung holen Sie das Optimum aus Ihrer Überschussladung heraus. Die laut Norm IEC-62196 & IEC-61851 definierten Ladeströme setzen eine gewisse Mindestladeleistung von Elektrofahrzeugen voraus (1ph = 6A = ca. 1,3kW; 3ph = 6A = ca. 4,3kW). Um somit auch bei geringer Energieausbeute der PV-Anlage (z.B. schlechtes Wetter) mit reinem Überschuss laden zu können, wählt SMARTFOX Pro automatisch den besten Betriebspunkt. Bei wenig Energie kann die Ladung 1phasig bereits ab 1,3kW gestartet werden. Steigt die überschüssige Energie, wechselt der SMARTFOX Pro automatisch in die 3phasige Ladung und kann nun bis 11kW stufenlos aussteuern.

**Hinweis!** Manche Fahrzeuge sind nicht mit der automatischen Phasenumschaltung kompatibel. Dies betrifft manche Hyundai Kona / Kia eNiro, Renault Zoe sowie Smart Modelle (Mit Renault Ladetechnik). Da sich die Kompatibilität je nach Softwarestand des Fahrzeugs ändert, kann hier keine vollständige Liste geführt werden. Die Anwendung der Umschaltung ist im Einzelfall zu prüfen und gegebenfalls zu deaktivieren.

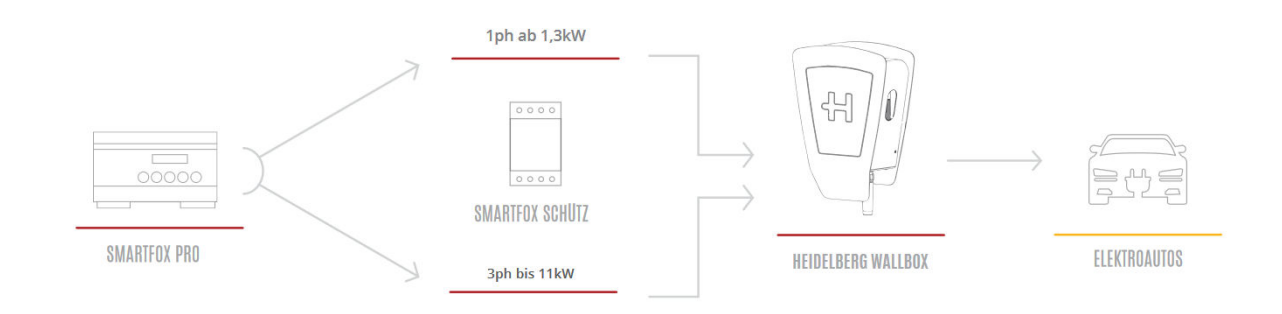

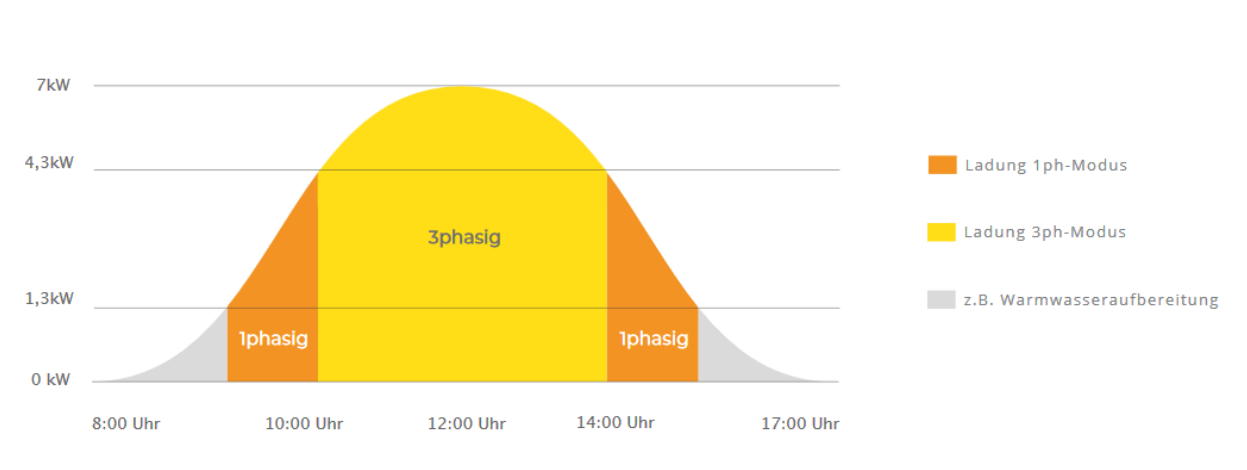

#### Darstellungsbeispiel PV-Erzeugung

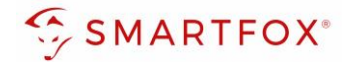

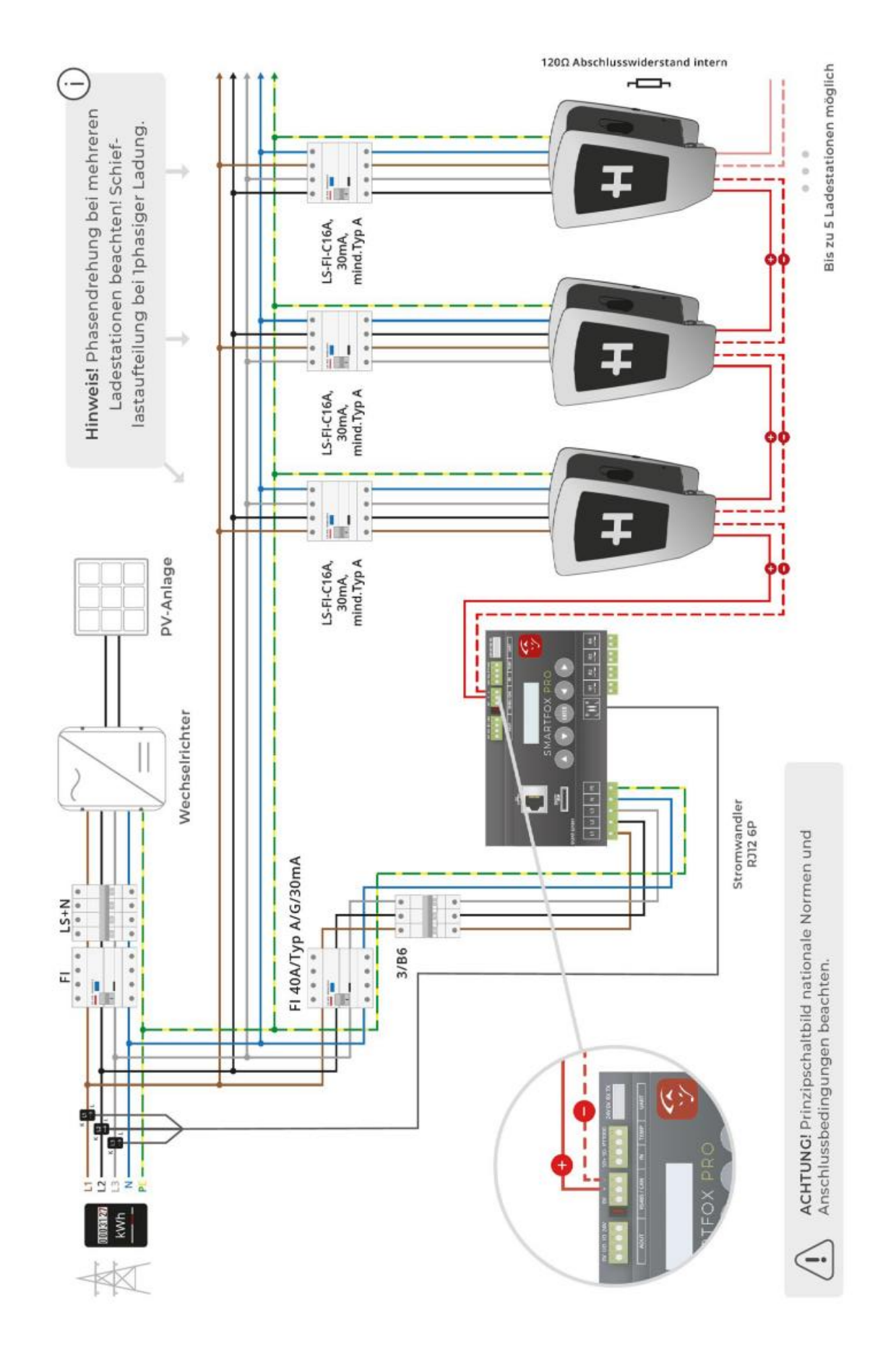

#### **3.3 Option 3: Anschluss mehrere Ladestationen**

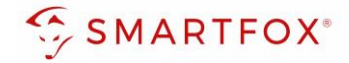

Das dynamische Lastmanagement des SMARTFOX Energiemanager ermöglicht stufenloses Überschussladen von bis zu 5 Ladepunkten, sowie eine dynamische Leistungsbegrenzung, um die Hausanschlusssicherung nicht zu überlasten oder die vom Netzbetreiber zur Verfügung stehende Spitzenleistung nicht zu überschreiten. SMARTFOX bietet somit eine ideale Ladelösung für kleinere Gewebe oder Wohnanlagen, die eine intelligente, dynamische Lastaufteilung benötigen.

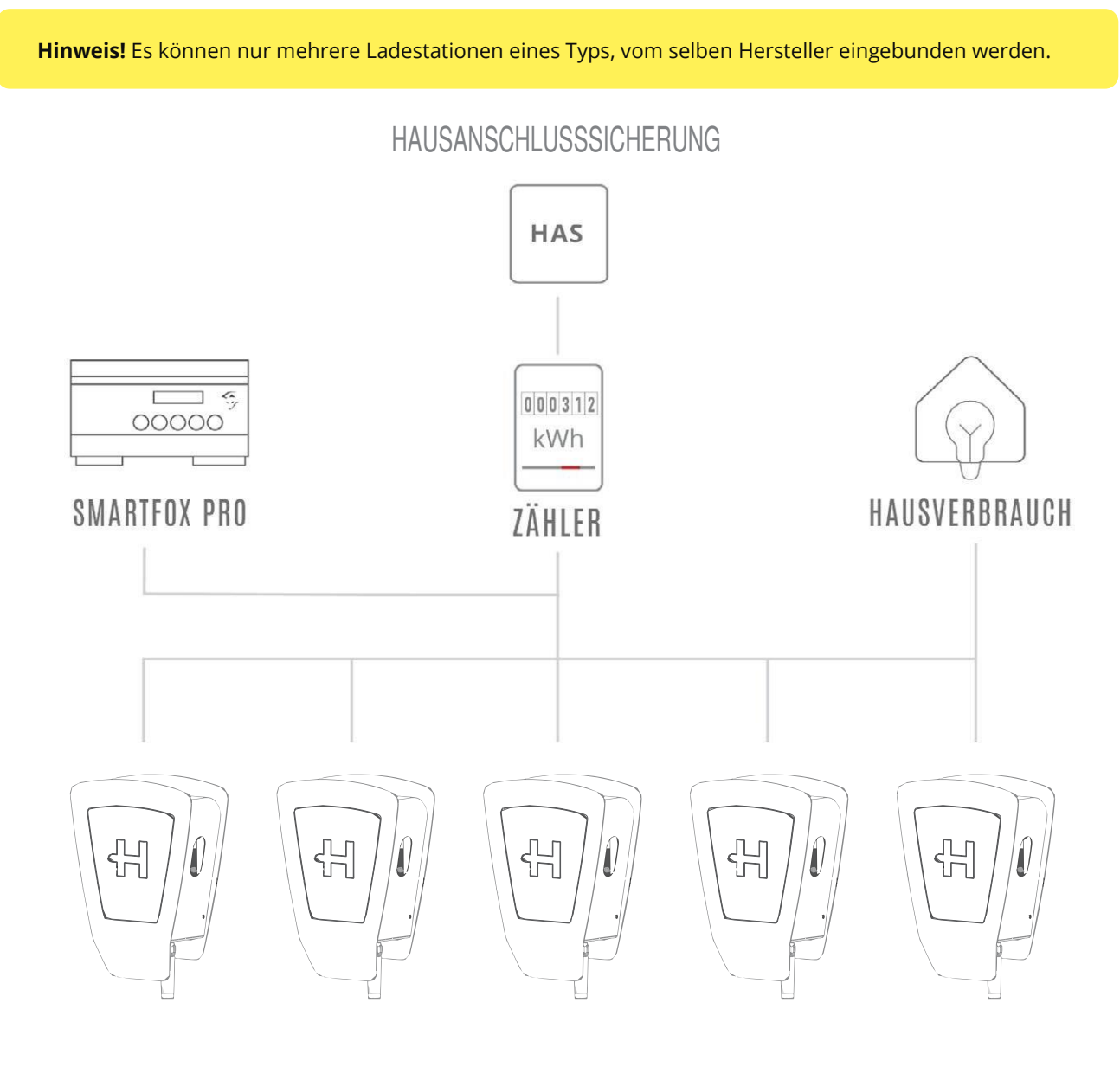

HEIDELBERG WALLBOX ENERGY CONTROL

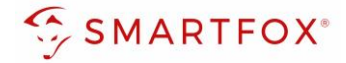

#### <span id="page-24-0"></span>**3.4 Einstellungen am SMARTFOX**

- **1.** Im Webportal unter *my.smartfox.at* / APP anmelden bzw. registrieren.
- **2.** Benutzername & Passwort eingeben und auf Anmelden klicken.

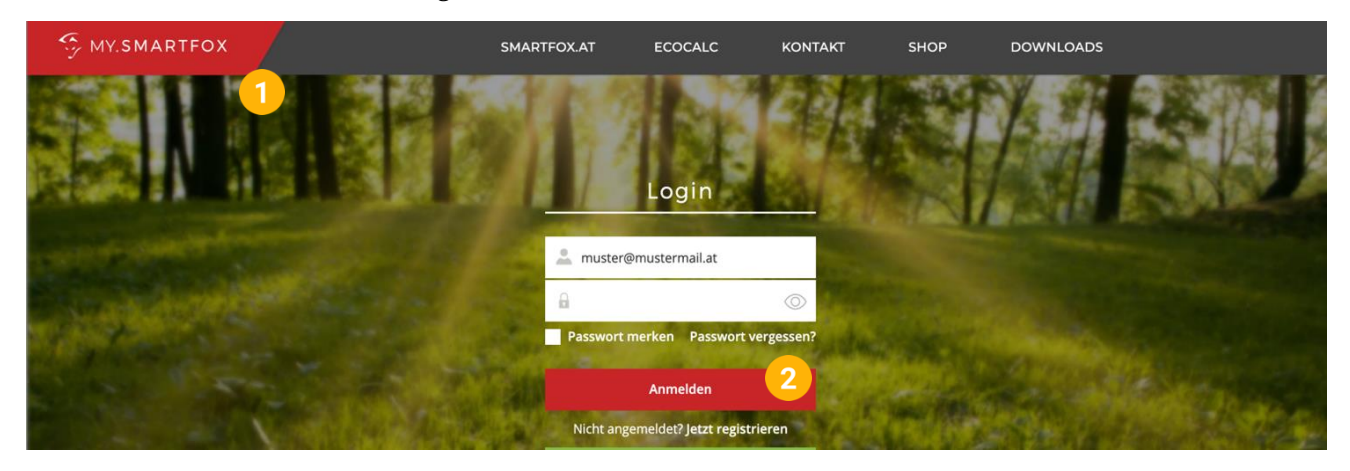

- **3.** Unter "Einstellungen" > "Meine Geräte" öffnen.
- **4.** Gerätebearbeitung öffnen.

 $\boldsymbol{A}$ 

Dashboard Liveview Energie Leistung Spannung Strom Ausgänge Temperatur Meter Einstellungen Logout

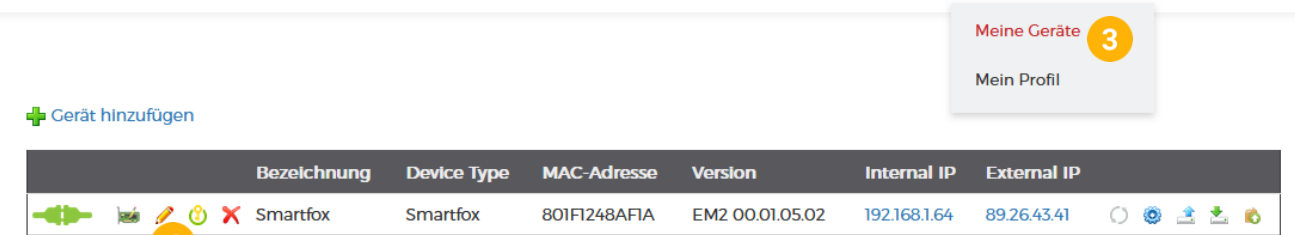

- **5.** Häkchen "Eigenverbrauch Aktiviert" & "Gesamtverbrauch Aktiviert" setzen.
- **6.** Unter "Max PV Power" die Peakleistung der Anlage in Watt eintragen.

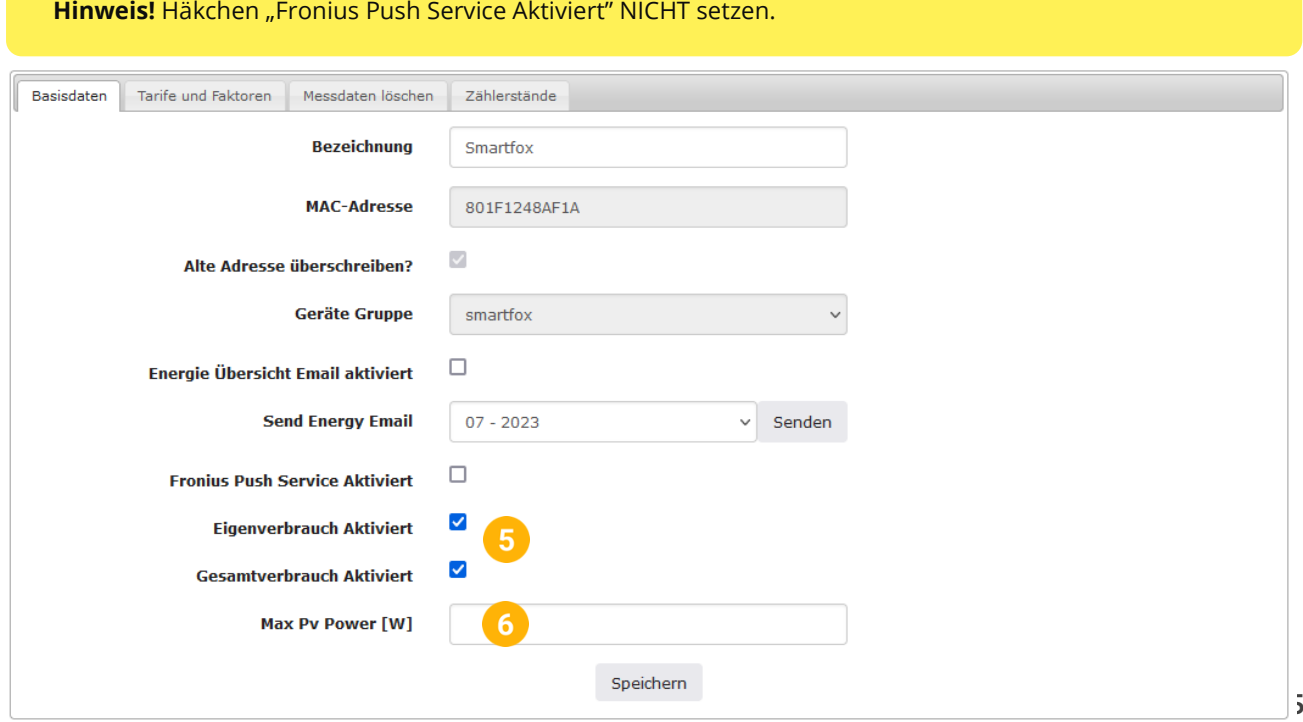

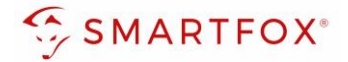

- **7.** Car Charger Lizenzen im Lizenz-Menü freischalten.
- **8.** Geräteparametrierung öffnen.

Gerät hinzufügen

- **9.** Menüpunkt "Ladestation" wählen.
- **10.** Auf das Plus-Symbol klicken, um eine neue Ladestation hinzuzufügen.

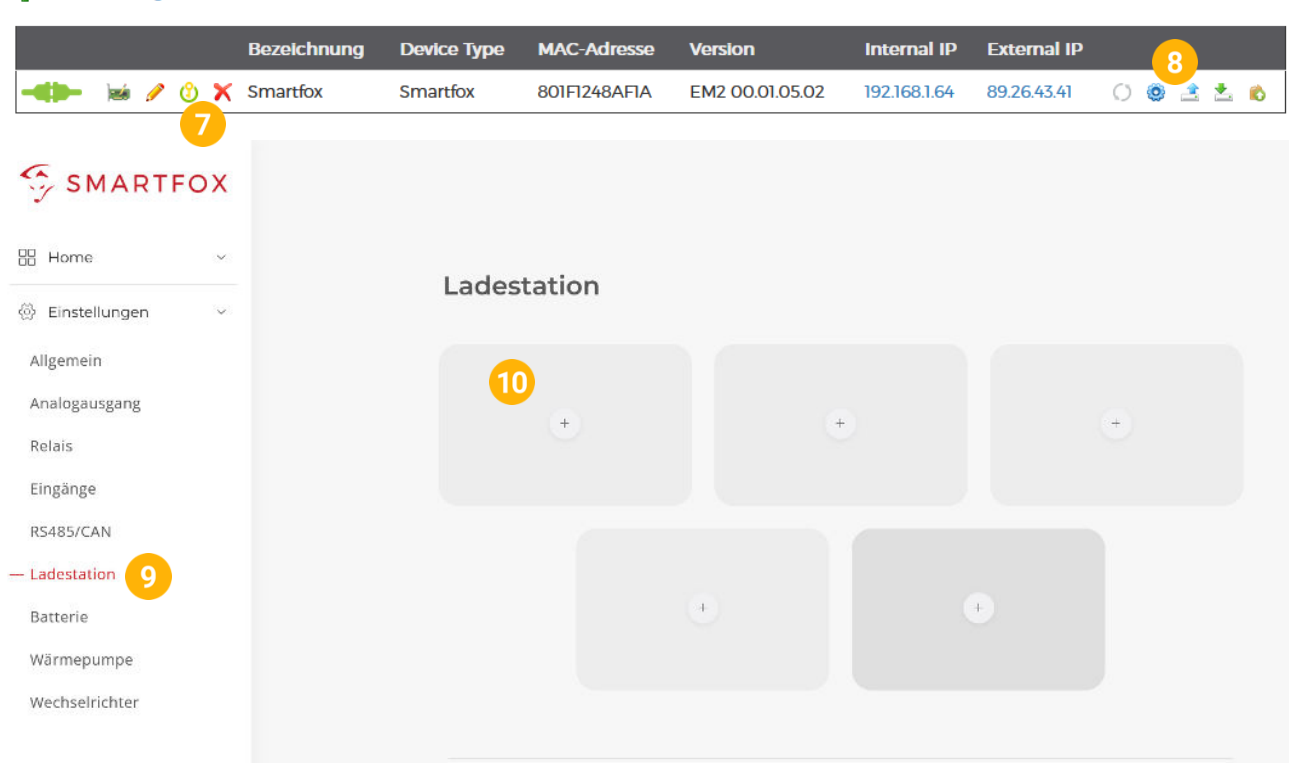

- 11. Modell "Heidelberg" (Energy Control) auswählen
- **12.** Optional: Namen vergeben mit der die Ladestation in der Übersicht angezeigt werden soll, z.B. Garage, Carport, o.ä.
- **13.** Optional: Farbe wählen, mit der die Ladestation in den Diagrammen angezeigt werden soll,
- 14. Modbus Adresse der Ladestation eintragen (wird an der Wallbox als "Bus ID" bezeichnet)
- **15.** Maximalen Ladestrom des Ladepunkts (Absicherung Ladestation) in Ampere eintragen.

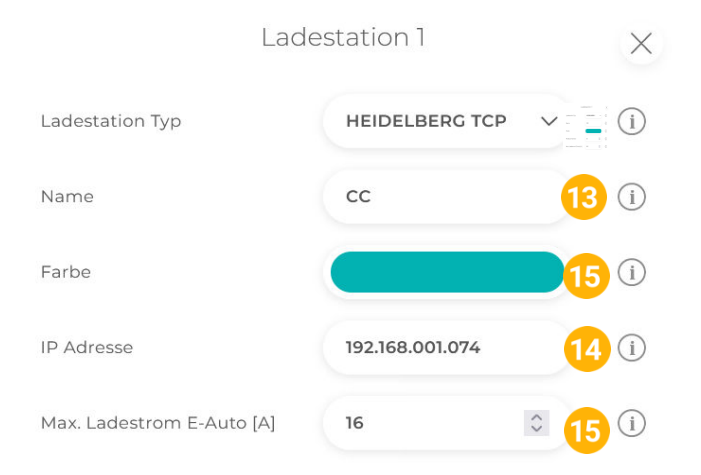

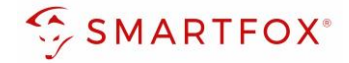

#### **16.** Experten Einstellungen öffnen

**17.** Priorität des Ladepunktes vergeben (Priorität bei nur 1 Ladestation ohne Funktion) Mehrere Ladestationen:

#### 1 = höchste Priorität, 5 = niedrigste Priorität

Ladestationen mit gleicher Priorität werden parallel angesteuert.

- 18. "Regelung" gibt an, ob die Ladestation hoch oder runter regelt Standard: Es wird von der Mindestladeleistung zum Sollwert hochgeregelt (empfohlen) Up-Down: Es wird von der Maximalladeleistung zum Sollwert heruntergeregelt
- **19.** M+ Modus: Aktiviert den Lademodus M+. Es kann eine definierte Energie oder Zeit festgelegt werden.

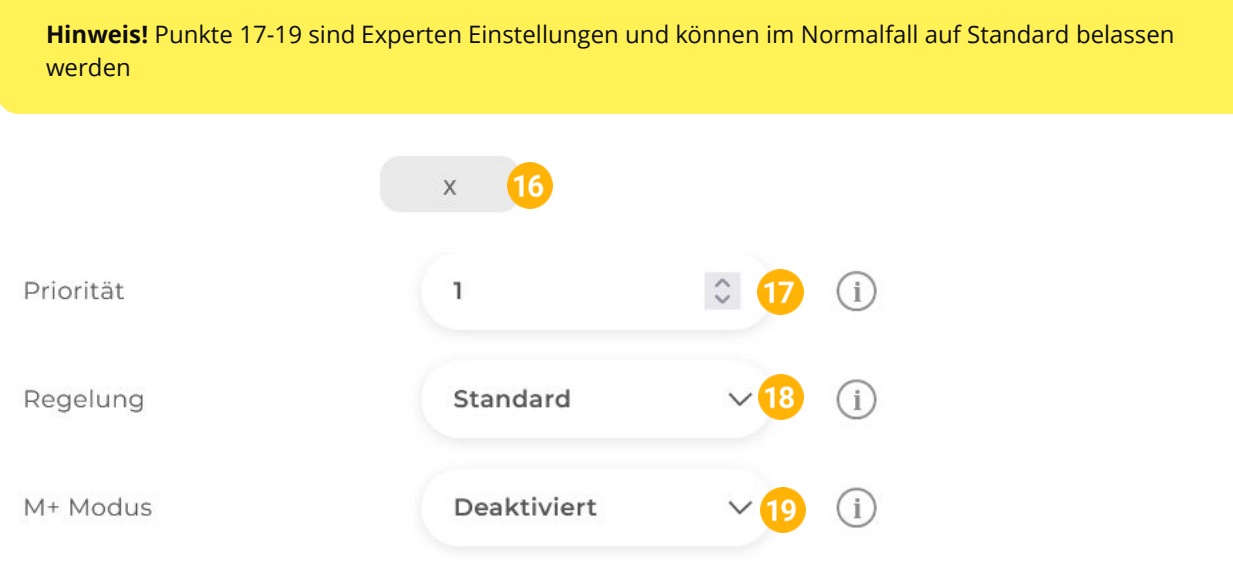

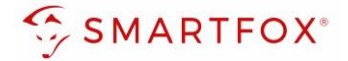

20. Wurden alle Einstellungen vorgenommen, mit "OK" bestätigen

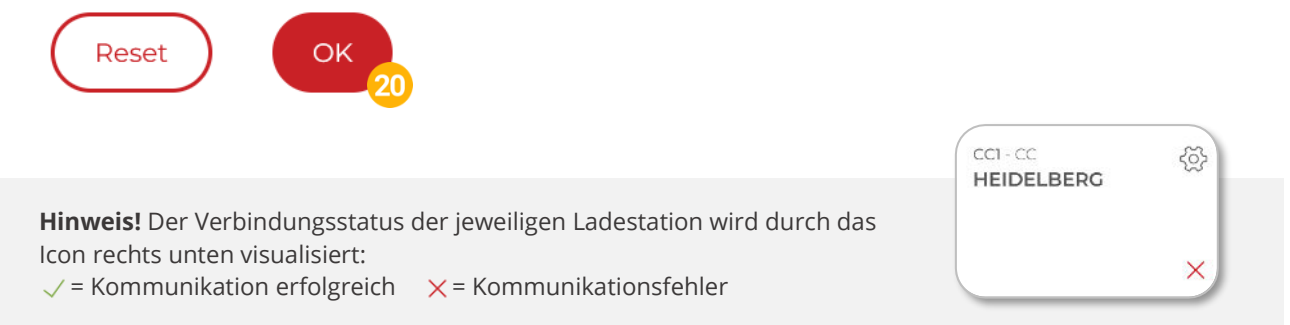

21. Im Menü "RS485/CAN" prüfen, ob die Funktion "Heidelberg Energy Control" ausgewählt wurde oder bei Bedarf selbstständig setzen.

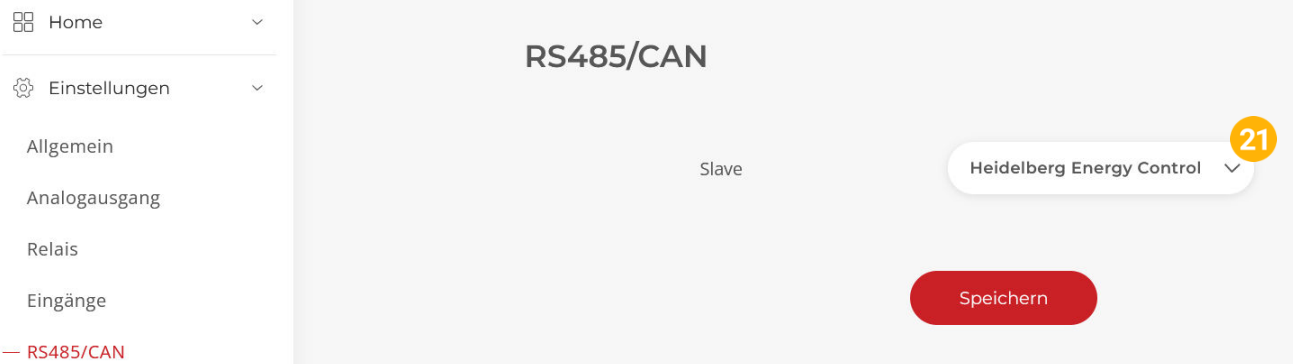

#### **22.** Die Ladestation wird jetzt in der Live-Übersicht angezeigt

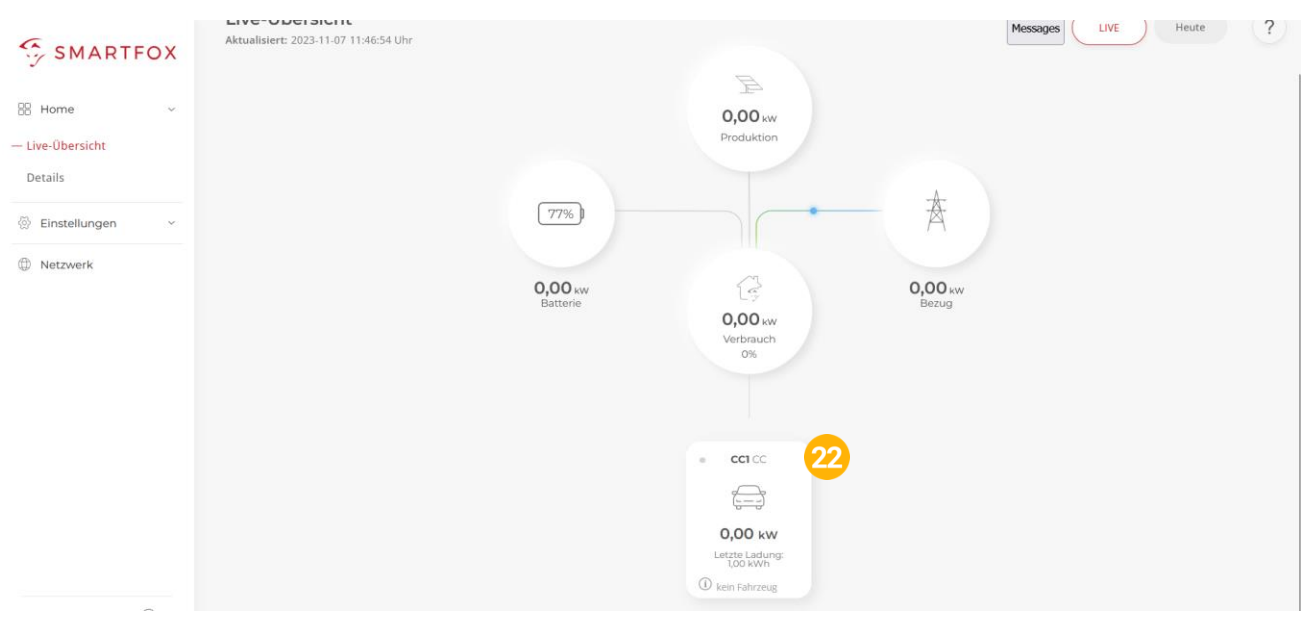

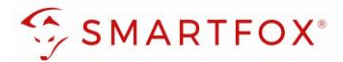

# <span id="page-28-0"></span>**4. Allgemeine Einstellungen**

#### <span id="page-28-1"></span>**4.1 Live-Übersicht**

**1.** Die mini LED im linken, oberen Bereich der Kachel visualisieren die Aktivität des Verbrauchers:

Ganze Kachel grau: Ladestation ist deaktiviert

LED grau: Ladestation temporär abgeschaltet

LED grün: Ladestation wird mit überschüssiger Energie betrieben

LED blau: Ladestation aktiv. Der Verbrauch wird mit PV-Überschuss betrieben, reicht die überschüssige Energie nicht aus, wird zusätzlich Strom aus dem Netz bezogen

**2.** Unter dem Icon kann die aktuelle Ladeleistung, sowie die bereits aufgenommene Energie des aktuellen Ladevorgangs bzw. der letzten Ladung abgelesen werden

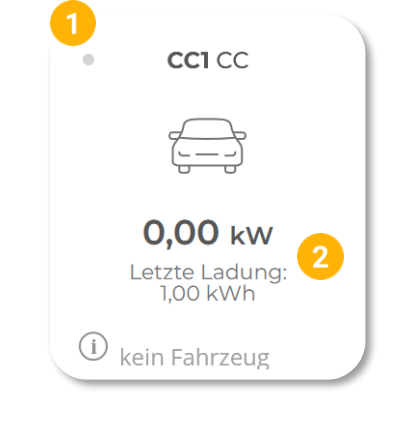

- **3.** Die Status-Info zeigt die aktuelle Meldung der Ladestation in einer gekürzten Form an. Zur Anzeige der vollständigen Statusmeldung auf die Kachel klicken
- **4.** Durch das Klicken auf die Kachel öffnet sich das Pop-Up Fenster. Hier kann der Lademodus gewählt werden Aus (Abgeschaltet): Die Ladestation ist gesperrt und gibt keine Ladung frei

M (Zwangsladung): Das Fahrzeug wird mit der höchstmöglichen Ladeleistung geladen (Strombezug aus dem Netz möglich). A (Überschuss): Das Fahrzeug wird nur mit überschüssiger Energie aus der Photovoltaikanlage geladen A+(Überschuss-Plus): Das Fahrzeug wird mit überschüssiger

Energie aus der Photovoltaikanlage geladen, zusätzlich sind die parametrierten Schaltzeiten der Wochenzeitschaltuhr aktiv.

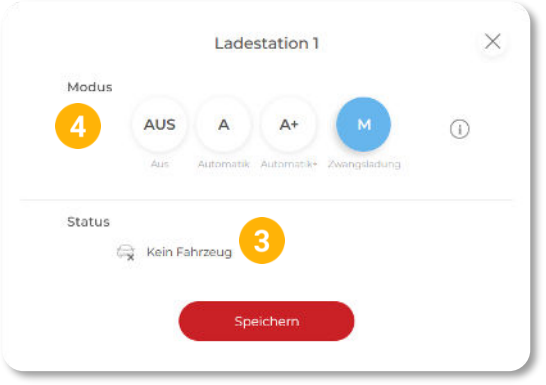

#### <span id="page-28-2"></span>**4.2 Wochenzeitschaltuhr**

An jedem Ausgang können bis zu 3 unterschiedliche Schaltzeiten hinterlegt werden. Somit lässt sich eine automatisierte Ladung in den Nachtstunden (Tarifoptimiert, Lastverteilung…) sowie eine gewünschte Sperrzeit einstellen.

- 1. Unter "Einstellungen", Menü "Ladestation" wählen
- **2.** Entsprechende Ladestation wählen

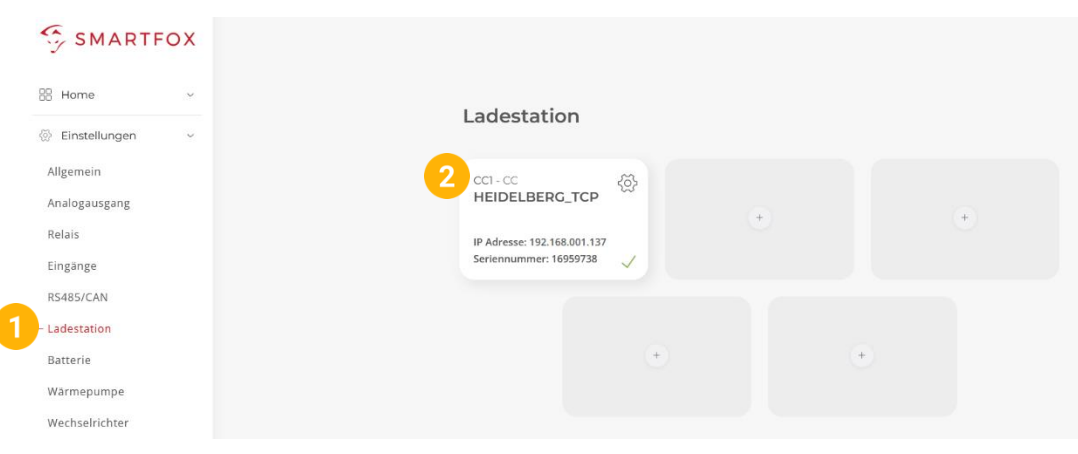

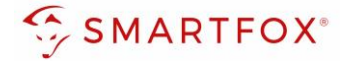

- **3.** Eine der drei Schaltzeiten durch Klicken öffnen
- **4.** Tage = Gewünschte Wochentage der Schaltzeit aktivieren
- **5.** Startzeit der Zwangsfreigabe in Stunden & Minuten z.B. 00:00
- **6.** Endzeit der Freigabe z.B. 05:00

**Hinweis!** Zur Freigabe über Mitternacht werden **2 Schaltzeiten** benötigt. z.B. Schaltzeit 1: Startzeit 22:00 – Endzeit 23:59 Schaltzeit 2: Startzeit 00:00 – Endzeit 05:00

- 7. Ist die automatische "1ph/3ph Umschaltung" aktiv, kann hier der gewünschte Lademodus gesetzt werden
- **8.** Ladestrom der Nachladung festlegen z.B. 16A
- **9.** "Modus" gibt an, ob die bereits vorher im Überschussbetrieb gelaufene Zeit abgezogen werden soll oder nicht (Automatik = Zeit wird abgezogen; Manuell = Zeit wird nicht abgezogen). Der Zähler der Restlaufzeit wird morgens um 06:00 (Restlaufzeit) auf 0 zurückgesetzt. Mit dem Modus "Gesperrt" kann eine gewünschte Sperrzeit eingestellt werden
- 10. Mit "OK" Konfiguration bestätigen

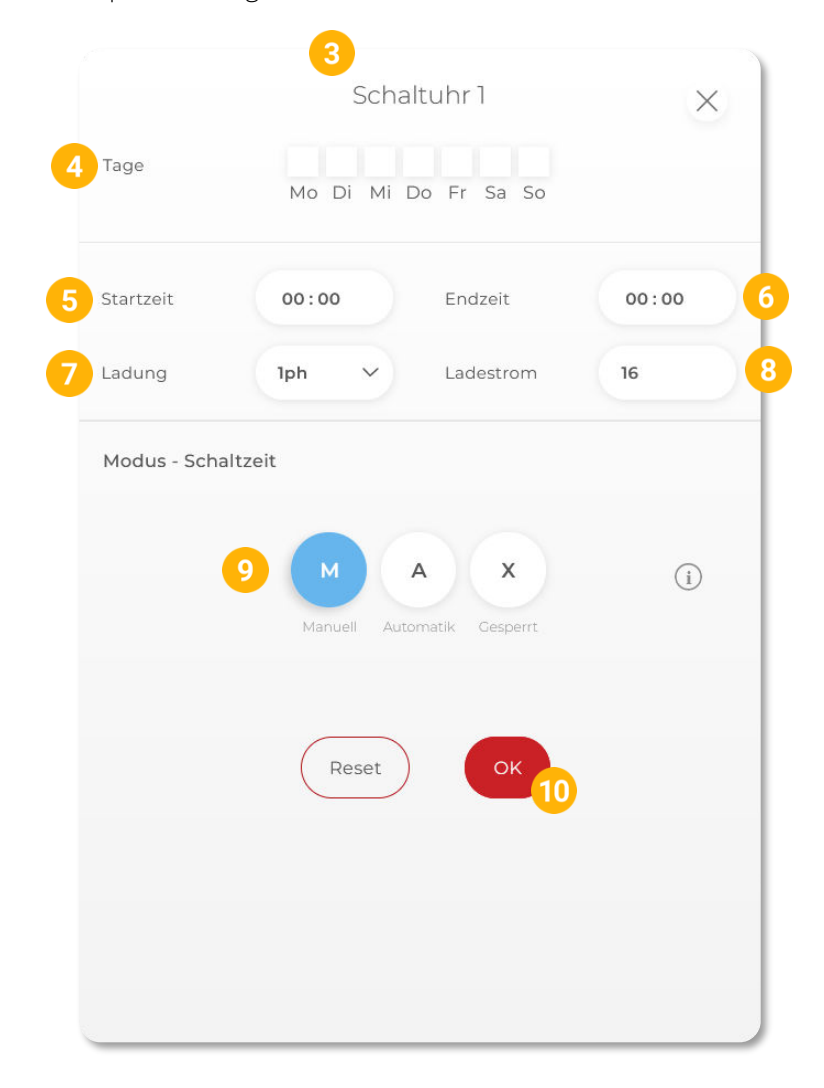

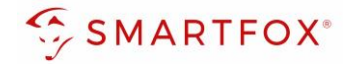

#### <span id="page-30-0"></span>**4.3 Regelung**

Unter "Regelung" kann das Feinsetup der Ladestationen ausgeführt werden

- 1. Unter "Einstellungen" Menü "Ladestation" öffnen
- **2.** Regelzeit [s]: Die Zeit in der die Regelung eine Wertänderung durchführt. Diese Zeit sollte 2-mal die Abfragezeit sein. Es muss ein Wert zwischen 0 und 255 Sekunden eingestellt werden.
- **3.** Leistungsbegrenzung Hausanschluss: Hier wird eingestellt, ob die Leistung des Hausanschlusses bei der Ladung des Fahrzeugs berücksichtigt werden soll. Wird eine Zwangsladung ausgeführt und im Haus weitere Verbraucher (z.B. E-Herd) zugeschalten und somit die Grenze der Hausanschlusssicherung erreicht, regelt SMARTFOX Pro die Ladestation dynamisch zurück. Leistung [kW]: Es wird auf den maximal eingestellten Netzbezugswert geregelt (Achtung Summe Hausanschlusspunkt)

Strom [A]: Es erfolgt eine Einzelphasenabregelung nach eingestelltem Strom Maximum

- **4.** Leistungsbegrenzung Subzähler: Soll zusätzlich zum Hausanschlusspunkt eine weitere Regelebene überwacht werden, kann dies mittels Installation eines SMARTFOX Energy Meters realisiert werden. Somit kann z.B. der Hausanschlusspunkt und der Abgang zur Tiefgarage überwacht werden.
- **5.** Einschaltverzögerung [min]: Die "Einschaltverzögerung" bewirkt, dass trotz genügend Überschusses eine gewisse Zeit abgewartet wird, bis die Ladestation eine Ladung frei gibt. Es kann eine Verzögerung von 0 – 255 Minuten eingestellt werden. Die Einstellung verhindert zu häufiges Ein- bzw. Ausschalten bei wechselhaften Überschussverhältnissen.
- **6.** Ausschaltverzögerung [max]: Bricht der Überschuss während des Ladevorgangs kurzfristig zusammen (z.B. bei Wolken), wird die gewählte Zeit der "Ausschaltverzögerung" abgewartet, bevor die Ladung beendet wird. Damit könne kurze Zeiten des Bezugs während der Ladung überbrückt werden. Es kann eine Verzögerung von 0 – 255 Minuten eingestellt werden. Die Einstellung verhindert somit zu häufiges Ein- bzw. Ausschalten bei wechselhaften Überschussverhältnissen.
- **7.** Zielwert [W]: Gewünschter Wert auf den ständig hin geregelt werden soll. Der "Zielwert" kann zwischen -30000W & +30000W eingestellt werden. Um keine Energie aus dem Netz zu beziehen, sollte hier 0W oder ein negativer Wert eingestellt werden (z.B. -200W)
- **8.** Leistungs Offset [W:] Zusätzliche Leistung, die für die Einschaltschwelle herangezogen wird. Der Wert ist standardmäßig auf "Null" zu belassen und wird nur in Sonderfällen benötigt, wenn die Mindesteinschaltleistung des zu ladenden Fahrzeugs von der Norm abweicht. Der Wert kann zwischen - 30000W & + 30000W eingestellt werden.
- **9.** Ladung Kommunikationsfehler [A]: Strom in Ampere eintragen, der bei einem Kommunikationsabbruch zum SMARTFOX von der Ladestation freigegeben werden soll.
- **10.** Analogausgang Aktiv: Gibt an, ob der Analogausgang angesteuert werden soll, währen das Fahrzeug geladen wird oder nicht. Bsp. EIN: Der Analogausgang wird während der Fahrzeugladung angesteuert.
- 11. Mit "Speichern" die Einstellungen bestätigen

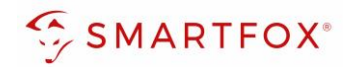

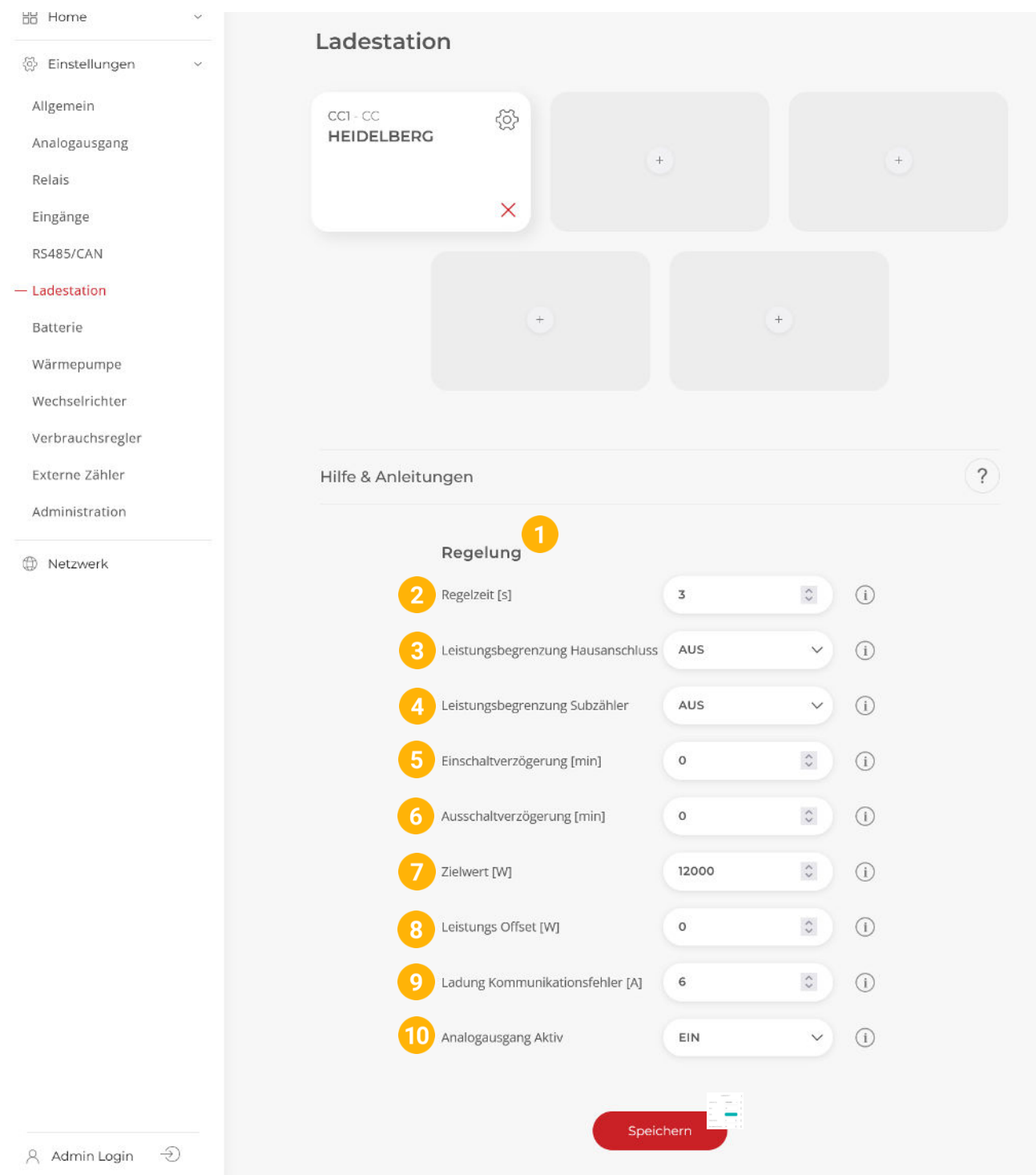

J

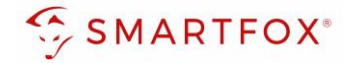

#### <span id="page-32-0"></span>**4.4 Automatische 1/3ph-Phasenumschaltung**

Das Anschlussbild zur Aktivierung der automatischen 1ph/3ph-Umschaltung werden im Punkt [3.2](#page-20-0) und [2.4](#page-7-0) beschrieben

- 1. Unter "Einstellungen", Menü "Relais" Tab "Relais 4" öffnen
- **2.** Aktiviert auf "EIN" setzen
- **3.** Optional: Name wählen, mit dem der Ausgang in der Live-Übersicht dargestellt werden soll
- **4.** Optional: Farbe wählen, mit der der Ausgang in den Diagrammen dargestellt werden soll
- **5.** Regelverhalten auf "Car Charger 1/3ph" setzen
- **6.** Mit drücken auf "Speichern" Einstellungen übernehmen

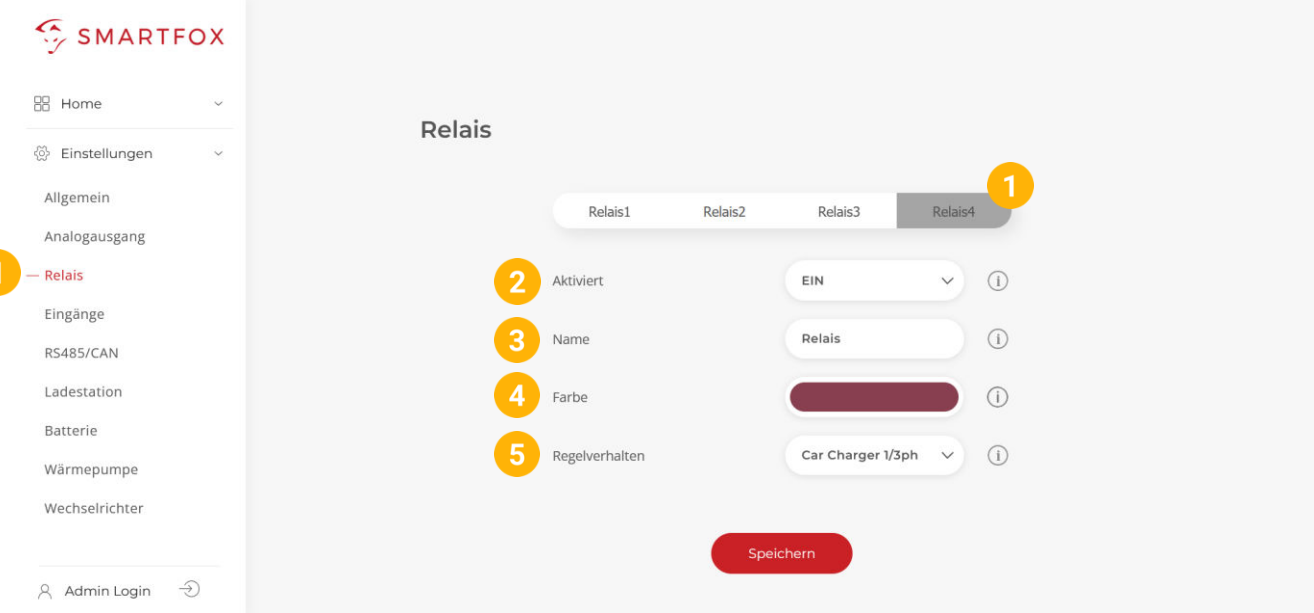

**Hinweis!** Der Schütz ist standardmäßig abgeschaltet. Jede Ladung startet somit 1phasig (auch eine Zwangsladung), steht genügend Überschuss zur Verfügung wird abgeschalten und der Umschalt-Prozess ausgelöst. Der Umschaltprozess kann bis zu 5min in Anspruch nehmen, da mehrere Sicherheitsprüfungen durchgeführt werden müssen

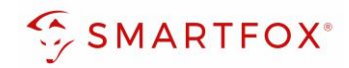

# <span id="page-33-0"></span>5. Notizen

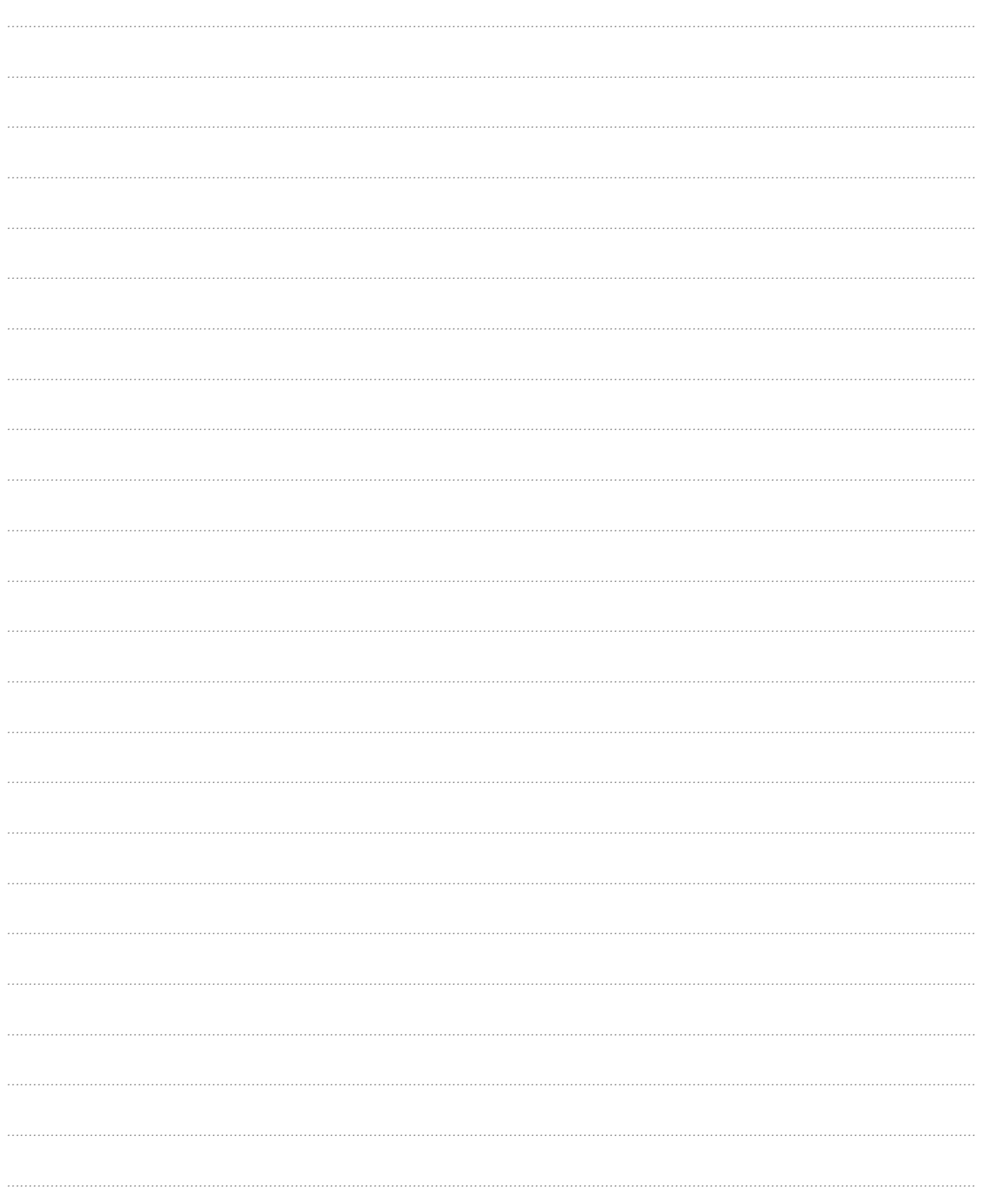

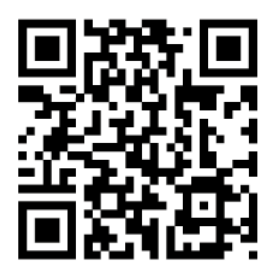

**smartfox.at/downloads**

# Irrtümer und technische Änderungen vorbehalten. Bilder: © DAfi GmbH, Shutterstock; Irrtümer und technische Änderungen vorbehalten. Bilder: © DAfi GmbH, Shutterstock;

#### **Österreich / Europa**

#### **Hauptsitz:**

DAfi GmbH | Niedernfritzerstraße 120 5531 Eben im Pongau | AUSTRIA

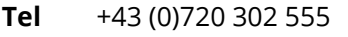

**Mail** [support@smartfox.at](mailto:support@smartfox.at)

**Web** [www.smartfox.at](https://www.smartfox.at/)

#### **Deutschland**

#### **Niederlassung DE:**

SMARTFOX GmbH | Wankelstraße 40 50996 Köln | GERMANY

<span id="page-34-0"></span>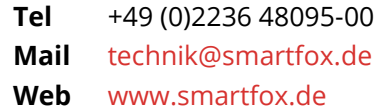

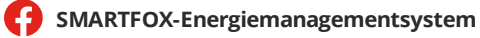

**in**SMARTFOX Energiemanagement

O Smartfox\_energiemanagement

**THESMARTFOX - Energiemanagement**